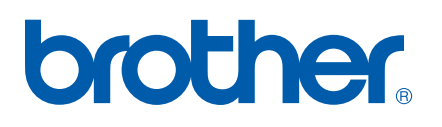

Funksjoner og egenskaper ved Internettfaks og Faks til server

# BRUKERHÅNDBOK FOR NETTVERKET

MFC-7440N MFC-7840N MFC-7840W

Brother Solutions Center (<http://solutions.brother.com>) har all programvaren og informasjonen du trenger til å skrive ut. Du kan laste ned de nyeste driverne og verktøyene til maskinen din, lese svar på vanlige spørsmål, få tips om problemløsing eller finne informasjon om spesielle utskriftsløsninger.

Merk: Ikke alle modeller er tilgjengelige i alle land.

# **Definisjoner av advarsler, forsiktighetsregler og merknader**

Vi bruker følgende ikon i denne brukerhåndboken:

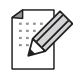

Merknader forteller hvordan du bør reagere på en situasjon som kan oppstå eller du får tips om hvordan bruken fungerer sammen med andre funksjoner.

# <span id="page-1-0"></span>**Varemerker**

Brother og Brother-logoen er registrerte varemerker, og BRAdmin Light og BRAdmin Professional er varemerker for Brother Industries, Ltd.

UNIX er et registrert varemerke for The Open Group.

Macintosh er et registrert varemerke for Apple Inc.

Windows Vista er et registrert varemerke eller et varemerke for Microsoft Corporation i USA og andre land.

Microsoft, Windows, Windows Server og Outlook er registrerte varemerker for Microsoft Corporation i USA og andre land.

SecureEasySetup og SecureEasySetup-logoen er varemerker eller registrerte varemerker for Broadcom Corporation.

AOSS er et varemerke for Buffalo Inc.

Wi-Fi er et registrert varemerke, og Wi-Fi Protected Setup er et varemerke for Wi-Fi Alliance.

Alle andre termer, merker og produktnavn som blir omtalt i denne brukerhåndboken, er registrerte varemerker eller varemerker for sine respektive selskaper.

# **Utarbeidelse og offentliggjøring**

Denne brukerhåndboken er utarbeidet og offentliggjort under oppsyn av Brother Industries Ltd., og den inneholder beskrivelser og spesifikasjoner for de nyeste produktene.

Innholdet i denne brukerhåndboken og spesifikasjonene til dette produktet kan endres uten varsel.

Brother forbeholder seg retten til å foreta endringer i spesifikasjonene og innholdet i denne håndboken uten varsel, og de er ikke ansvarlige for noen skader (inkludert driftstap) forårsaket av det presenterte materialet, inkludert, men ikke begrenset til, typografiske feil eller andre feil i denne publikasjonen.

©2008 Brother Industries Ltd.

# **VIKTIG**

- Dette produktet er kun godkjent for bruk i landet der det er kjøpt. Produktet må ikke brukes utenfor landet der det ble kjøpt, da dette kan være i strid med regelverk for trådløs kommunikasjon og strømnettverk i andre land.
- Windows<sup>®</sup> XP i dette dokumentet representerer Windows<sup>®</sup> XP Professional, Windows<sup>®</sup> XP Professional x64 Edition og Windows® XP Home Edition.
- Windows<sup>®</sup> Server 2003 i dette dokumentet representerer Windows<sup>®</sup> Server 2003 og Windows Server<sup>®</sup> 2003 x64 Edition. Gå til Brother Solutions Center (<http://solutions.brother.com>) for nærmere informasion om støttefor Windows® Server 2003 x64 Edition.

# **Brother-numre**

#### **VIKTIG**

Hvis du trenger teknisk støtte eller brukerstøtte, må du ringe det landet der du kjøpte maskinen. Samtalene må foretas *innenlands*.

# **For kundeservice**

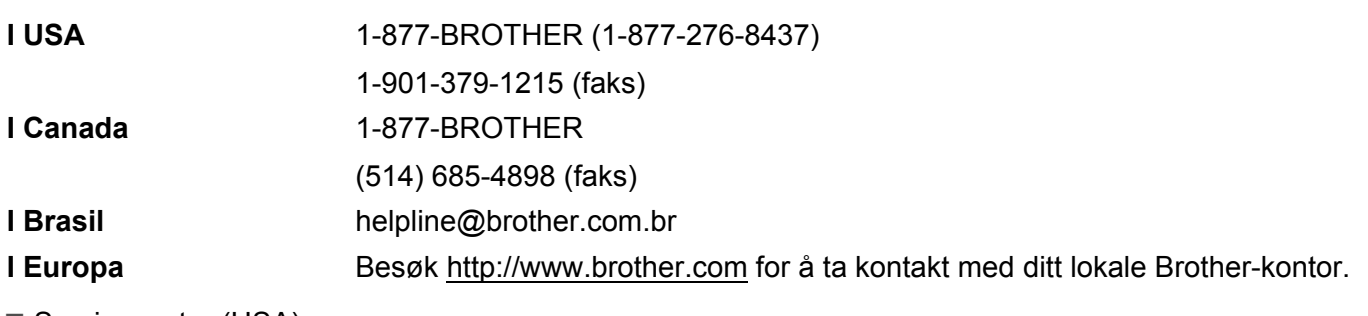

Servicesentre (USA)

For å finne et Brother-autorisert service-senter, ring 1-877-BROTHER (1-877-276-8437).

Servicesentre (Canada)

For the location of a Brother authorized service center, call 1-877-BROTHER.

Hvis du har kommentarer eller forslag, kan du skrive til oss på:

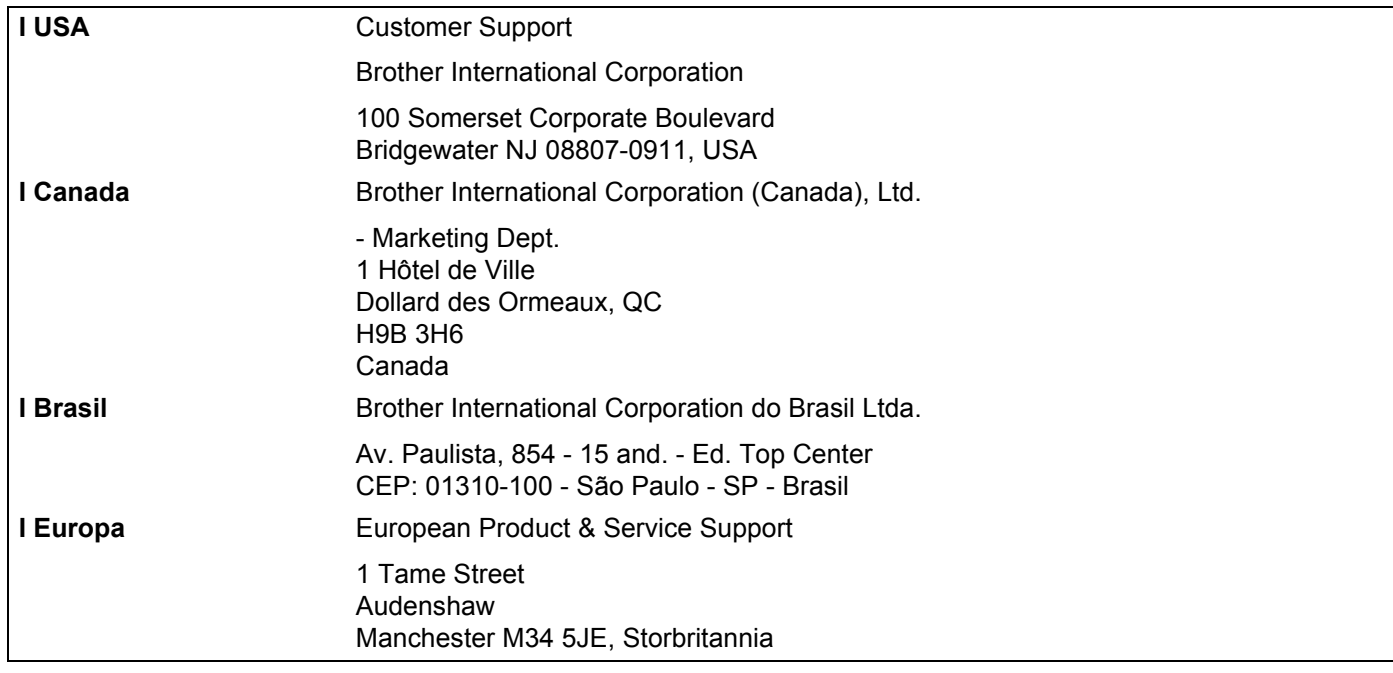

# **Internett-adresse**

Brothers globale nettsted: <http://www.brother.com>

For vanlige spørsmål, produktstøtte og oppdatering av drivere og verktøy:<http://solutions.brother.com>

# <span id="page-4-0"></span>**Bestille tilleggsutstyr og rekvisita**

**I USA:** 1-877-552-MALL (1-877-552-6255) 1-800-947-1445 (faks)

### **<http://www.brothermall.com>**

**I Canada:** 1-877-BROTHER

**<http://www.brother.ca>**

# Innholdsfortegnelse

#### **Internettfaks**  $1<sup>1</sup>$

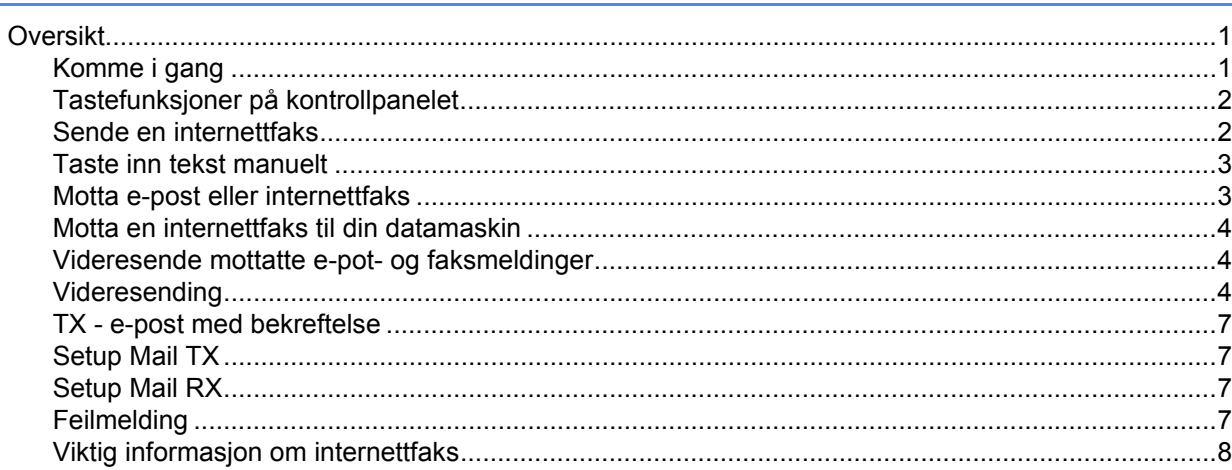

#### $2^{\circ}$ **Faksing**

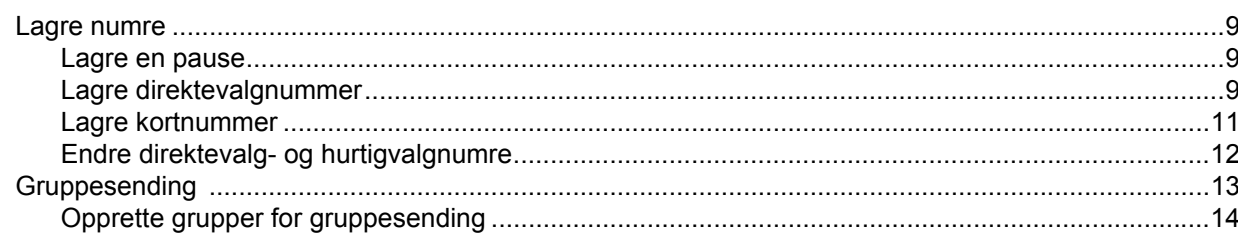

#### $\mathbf{3}$ Oppsett av kontrollpanel

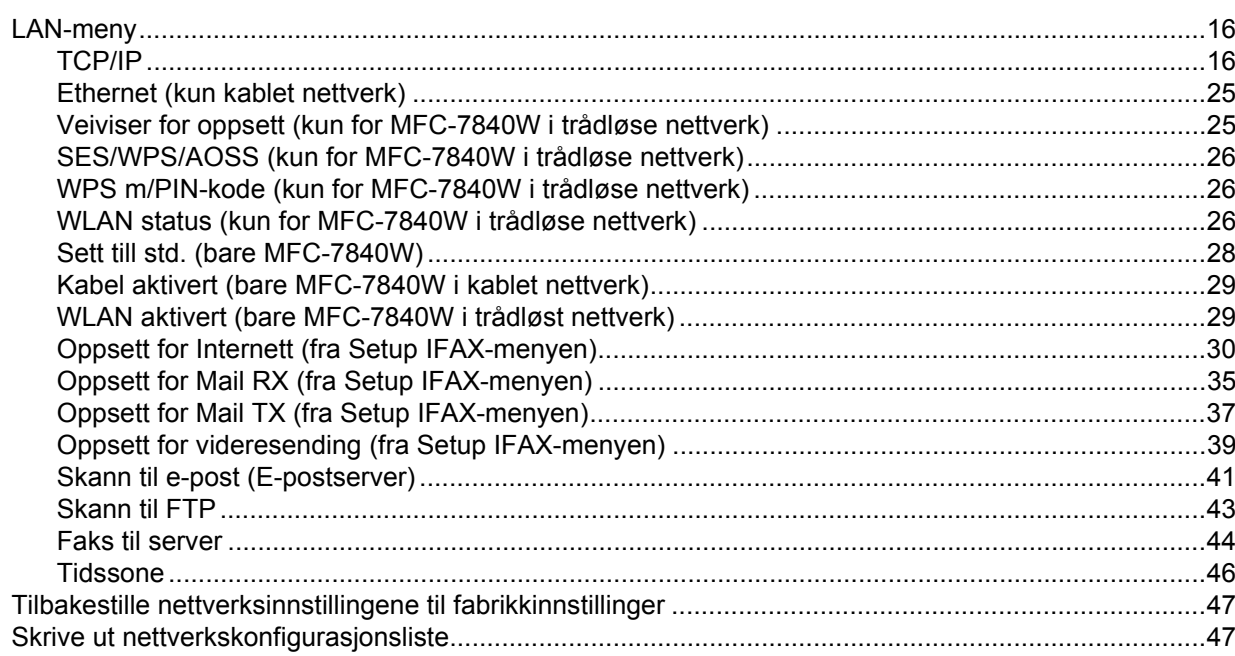

 $\mathbf{1}$ 

 $\overline{9}$ 

16

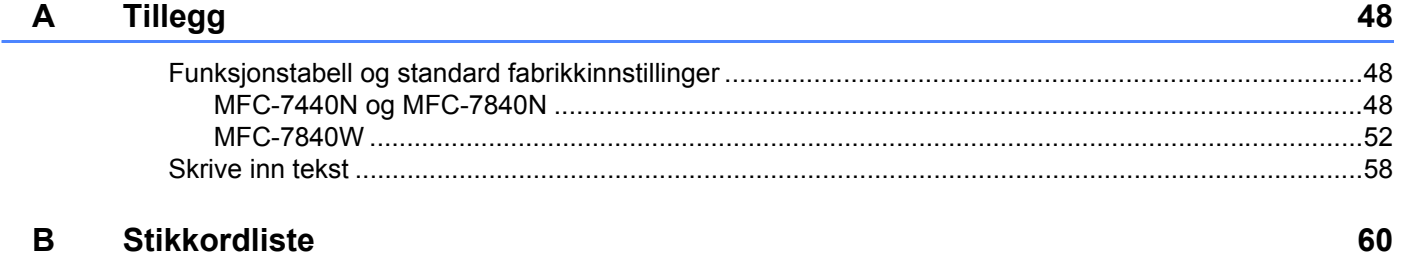

# <span id="page-7-1"></span><span id="page-7-0"></span>**Oversikt <sup>1</sup>**

Internettfaks (IFAX) lar deg sende og motta faksdokumenter ved å bruke internett som transportmekanisme. Dokumentene sendes i e-postmeldinger som vedlegg med filtypen TIFF-F. Dette betyr at datamaskiner kan også sende og motta dokumenter; så lenge datamaskinen har programvare som kan generere og vise TIFF-F-filer, kan du bruke et vikårlig visningsprogram for TIFF-F-filer. Alle dokumenter som sendes via maskinen vil automatisk bli konvertert til TIFF-F-format. Hvis du ønsker å sende og motta meldinger fra og til din maskin, må dessuten e-postprogrammet på maskinen ha støtte for MIME-format.

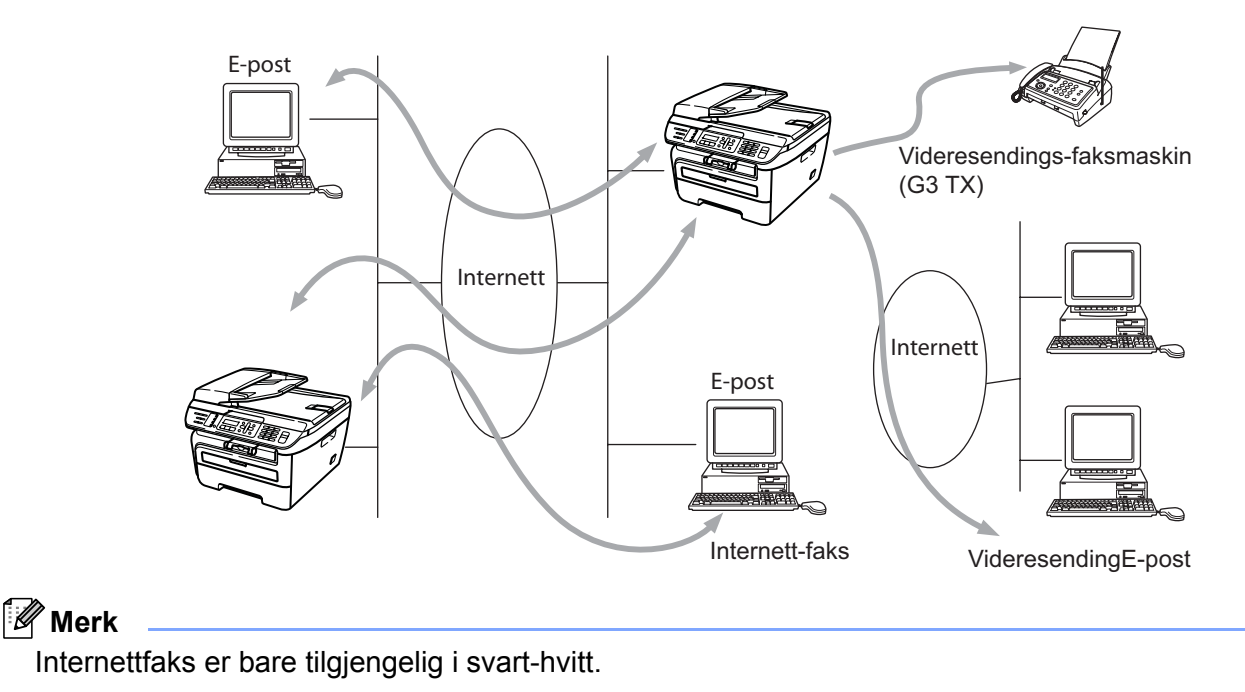

# <span id="page-7-2"></span>**Komme i gang <sup>1</sup>**

Før du kan sende eller motta en internettfaks må du konfigurere din Brother-maskin for å kommunisere med nettverket og e-postserveren. Du trenger følgende: En korrekt oppsatt IP-adresse til din maskin, en epostadresse til din maskin, IP-adresse(r) til e-postserver(ne), postkassenavn og passord til din Brothermaskin. Hvis du er usikker på noen av disse tingene, tas du kontakt med din systemadministrator. For opplysninger om hvordan du konfigurerer denne informasjonen, se *[Oppsett for Internett \(fra Setup IFAX](#page-36-0)menyen)* [på side 30.](#page-36-0)

# <span id="page-8-0"></span>**Tastefunksjoner på kontrollpanelet <sup>1</sup>**

#### **Shift + 1 <sup>1</sup>**

Brukes til å endre inntastingsmodus. Du kan bruke tastene på talltastaturet til å taste standard alfabettegn.

#### **Talltastatur <sup>1</sup>**

Brukes til å taste standard alfabettegn (26 bokstaver), så vel som @. mellomrom ! " # % & ' () + / : ; < > = ? [ ] ^  $-$  \$  $, *$  og tall.

### **d eller c <sup>1</sup>**

Flytter LCD-markøren til venstre eller høyre når du skriver tekst.

### **OK**  $\blacksquare$

Brukes til å lagre flere nummer.

#### **Start 1**

Starter sending av dokumentet.

#### **Stop/Exit <sup>1</sup>**

Sletter inntastede data og stopper skanne- eller sendeprosessen.

#### **Direktevalg Search/Speed Dial <sup>1</sup>**

Disse funksjonene virker på samme måte som med en konvensjonell maskin. Merk likevel at du ikke kan bruke kjedeoppringing med e-postadresser.

### **Shift + Start <sup>1</sup>**

Brukes til å motta e-post fra POP3-serveren manuelt.

# <span id="page-8-1"></span>**Sende en internettfaks <sup>1</sup>**

Å sende en internettfaks er det samme som å sende en normal faks. Hvis du allerede har programmert adressene til mottakernes faksmaskiner som direktevalg eller kortnummer, kan du sende internettfaks ved å legge dokumentet inn i maskinen, trykke på **Fax Resolution** for å stille inn ønsket oppløsning, og bruke et direktevalg eller kortnummer og trykke **Start**.

Hvis du vil oppgi internett-faksadressen manuelt, legger du dokumentet inn i maskinen og trykker **Shift** og **1** samtidig for å skifte til «alfabetisk» tastemodus.

For å oppgi internett-faksadressen manuelt, se *[Skrive inn tekst](#page-64-0)* på side 58.

# <span id="page-9-0"></span>**Taste inn tekst manuelt <sup>1</sup>**

Trykk samtidig på **Shift** og **1** for å skifte til «alfabetisk» tastemodus.

Du kan bruke talltastaturet til å oppgi e-postadressen. For mer informasjon, se *[Skrive inn tekst](#page-64-0)* på side 58.

Merk at du kan også koble deg til maskinen via en nettleser og lagre epost-adressen som et kortnummer eller direktevalg via Internettbasert styring. For nærmere nformasjon om Internettbasert styring, se Brukerhåndbok for nettverk på CD-platen som ble levert sammen med maskinen.

Når du taster en internett-faksadresse, vil adressen vises tegn for tegn på LCD-panelet. Hvis du taster mer enn 16 tegn, vil LCD-panelet rulle navnet mot venstre tegn for tegn. Du kan oppgi opptil 60 tegn.

Trykk på **Start** for å sende dokumentet.

Etter at dokumentet er skannet, blir det sendt til den mottakende internett-faksmaskinen automatisk via din SMTP-server. Du kan avbryte sendeoperasjonen ved å trykke på **Stop/Exit**-knappen under skanning.

Noen e-postservere vil ikke la deg sende svært store dokumenter som e-post (systemadministrator setter ofte en maksimalstørrelse for epostmeldinger). Med denne funksjonen aktivert, vil maskinen vise Minnet er fullt når du prøver å sende meldinger på mer enn 1 Mb. Dokumentet blir ikke sendt, og en feilrapport skrives ut. Dokumentet du skal sende, bør a inndeles i mindre dokumenter som godtas av epostserveren. (Til din informasjon utgjør et 42 siders dokument basert på ITU-T testside #1 en datamengde på om lag 1 Mb.)

# <span id="page-9-1"></span>**Motta e-post eller internettfaks <sup>1</sup>**

Det er to måter å motta e-postmeldinger:

- **POP3-mottak (manuelt iverksatt)**
- **POP3-mottak med regelmessige mellomrom**

Når du bruker POP3-mottak, må maskinen forespørre e-postserveren for å motta utskriftsjobber. Denne forespørringen kan foretas ved spesifikke intervaller (du kan for eksempel konfigurere maskinen så den forespør e-postserveren hvert 10. minutt), eller du kan forepørre serveren manuelt ved å trykke på knappene **Shift** + **Start**.

Hvis maskinen begynner å motta e-postjobber til utskrift, vil dette vises på LCD-panelet. Du vil for eksempel se Mottar på LCD-panelet, etterfulgt av xx Mail. Hvis du trykker på knappene **Shift** + **Start** for å forespørre e-postserveren manuelt, og ingen e-postdokumenter venter på utskrift, vil LCD-panelet vise meldingen Ingen mail på LCD-panelet i to sekunder.

Hvis maskinen er tom for papir når den mottar data, vil mottatte data bli lagret i internminnet. Lagrede meldingsdata blir skrevet ut auomatisk når papir etterfylles i maskinen. (For Europa, Asia og Oseania må Minne mottak være satt til På.)

Hvis den mottatte meldingen ikke er i et rent tekstformat, eller en vedlagt fil ikke er i TIFF-F-format, vil følgende feilmelding bli skrevet ut: "ATTACHED FILE FORMAT NOT SUPPORTED. FILE NAME:XXXXXX.doc". Hvis den mottatte meldingen er for stor, vil følgende feilmelding bli skrevet ut: "E-MAIL FILE TOO LARGE". Hvis status for "Delete POP Receive Error Mail" er PÅ (standard) vil meldingen med feilen bli automatisk fjernet fra e-postserveren.

# <span id="page-10-0"></span>**Motta en internettfaks til din datamaskin <sup>1</sup>**

Når en datamaskin mottar et internett-faksdokument, vil dette dokumentet være et vedlegg til en epostmelding som forteller mottakeren at et dokument er mottatt fra en internettfaks. Denne informasjonen vil finnes i emnefeltet i e-postmeldingen.

Hvis datamaskinen som du vil sende et dokument til ikke kjører ett av operativsystemene Windows® 2000/XP, Windows Server® 2003 eller Windows Vista®, må du be maskineieren om å forsikre seg at det er installert programvare for visning av TIFF-F-filer.

# <span id="page-10-1"></span>**Videresende mottatte e-pot- og faksmeldinger <sup>1</sup>**

Du kan videresende mottatte e-postmeldinger eller standard faksmeldinger til en annen e-postadresse eller faksmaskin. Mottatte meldinger kan videresendes via e-post til en datamaskin eller internettfaks. De kan også videresendes via standard telefonlinjer til en annen faksmaskin.

Innstillingene kan aktiveres ved hjelp av en nettleser, eller vis frontpanelet på maskinen. Du finner trinnene for konfigurasjon av videresending av faks i brukerhåndboken som fulgte med maskinen.

Se også brukerhåndboken som fulgte med maskinen for å sjekke at maskinen støtter denne funksjonen.

# <span id="page-10-2"></span>**Videresending <sup>1</sup>**

Denne funksjonen lar Brother-maskinen motta et dokument via internett, og videresende det til andre faksmaskiner via konvensjonelle telefonlinjer.

Hvis du vil at maskinen skal kunne brukes som en videresender, må du spesifisere betrodde domenenavn på maskinen, dvs. den delen av navnet som følger etter @-tegnet.

Et betrodd domene identifiseres med e-postadressen. Hvis for eksempel den andre partens adresse er knut@brother.com, identifiserer vi domenet som brother.com. Hvis e-postadressen er julie@brother.co.uk, identifiserer vi domenet som brother.co.uk.

Bruk omhu ved valg av et betrodd domene, ettersom enhver bruker i et betrodd domene vil kunne sende en melding til videresending. Du kan registrere opptil 10 domenenavn.

Videresending støtter videresending av et dokument til opptil 48 faksmaskiner via konvensjonelle telefonlinjer.

### **Videresending fra en maskin <sup>1</sup>**

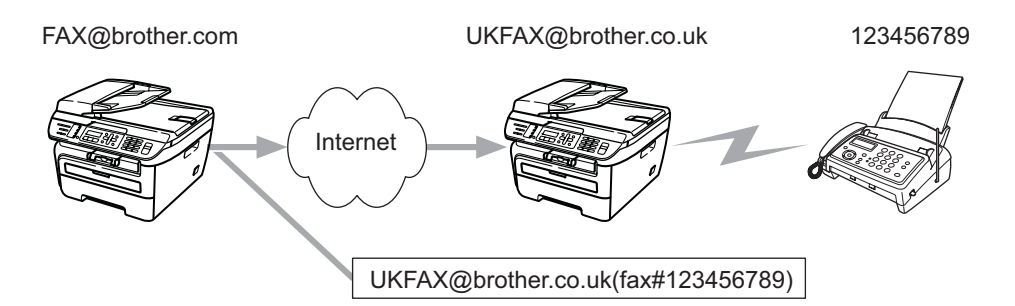

I dette eksempelet har din maskin e-postadressen fax@brother.com. Du vil sende et dokument fra denne maskinen til en annen maskin i England med e-postadressen ukfax@brother.co.uk, for at denne maskinen skal videresende dokumentet til en standard faksmaskin via en konvensjonell telefonlinje. Hvis din epostadresse er fax@brother.com, må du konfigurere det betrodde domenenavnet brother.com på maskinen i England som skal formidle dokumentet til den konvensjonelle faksen. Hvis du ikke registrerer domenenavnet, vil ikke maskinen i midten (maskinen som skal formidle dokumentet videre) godta internettjobber den mottar fra maskiner innen @brother.com-domenet.

Etter at det betrodde domenet er innstilt. kan du sende dokumentet fra maskinen din (f.eks. fax@brother.com) ved å oppgi e-postadressen til maskinen [f.eks. ukfax@brother.co.uk] som vil videresende dokumentet, etterfulgt av faksnummeret til faksmaskiben som skal motta dokumentet. Det følgende er et eksempel på hvordan du oppgir e-postadresse og faksnummer

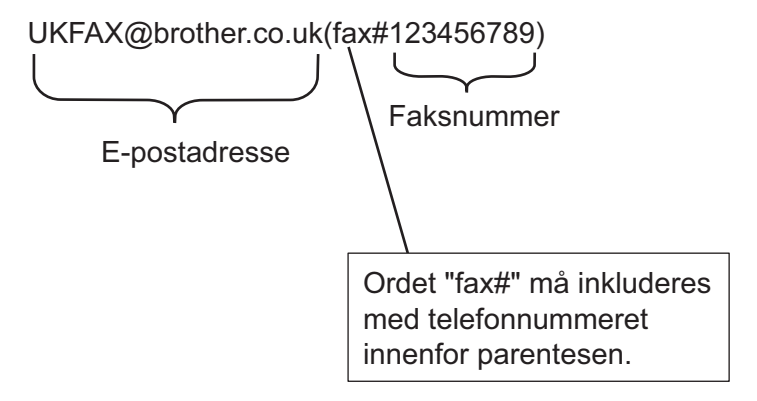

# **Sende til flere faksnummer: <sup>1</sup>**

Hvis du vil dokumentet videresendt til flere enn en faksmaskin, kan du oppgi adressene etter følgende metode:

- **1)** Oppgi telefonnummeret til den første faksmaskinen som ukfax@brother.co.uk(fax#123).
- b Trykk på **OK**.
- c Oppgi telefonnummeret til den andre faksmaskinen som ukfax@brother.co.uk(fax#456).
- 4 Trykk på **Start**.

# **Videresending fra en datamaskin <sup>1</sup>**

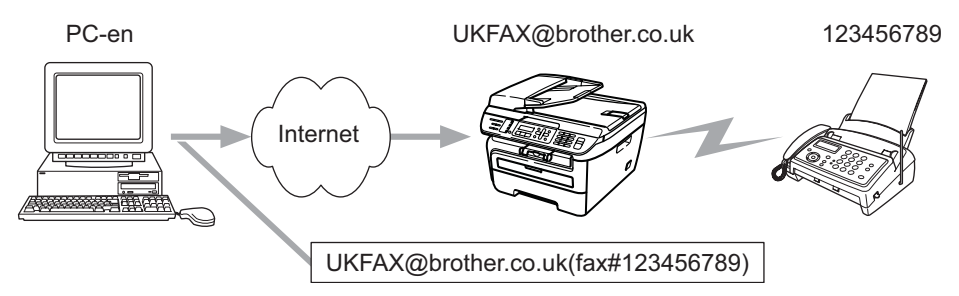

Du kan også sende e-post fra datamaskinen og få den videresendt til en konvensjonell faksmaskin. Metoden for å oppgi telefonnummeret til den konvensjonelle faksmaskinen som skal motta den videresendte e-posten, varierer med hvilket e-postprogram du bruker. Det følgende er eksempler fra ulike e-postprogrammer:

Noen e-postprogrammer støtter ikke sending til flere telefonnummer. Hvis ditt e-postprogram ikke støtter sending til flere telefonnummer, kan du bare videresende til en faksmaskin om gangen.

Oppgi adressen til videresendingsmaskinen og telefonnummeret til faksen i TIL-feltet på samme måte som når du sender fra en maskin.

UKFAX@brother.co.uk(fax#123456789)

# **Microsoft® Outlook®: <sup>1</sup>**

For Microsoft® Outlook® 97 eller nyere, må adresseinformasjonen legges inn i adresseboken som følger:

Navn: fax#123456789

E-postadressw: UKFAX@brother.co.uk

# <span id="page-13-0"></span>**TX - e-post med bekreftelse <sup>1</sup>**

TX - e-post med bekreftelse støtter to separate funksjoner. Bekreftelsesmelding for sending lar deg bestille varsling fra den mottagende stasjonen om at internettfaksen eller e-posten er mottatt og behandlet. Bekreftelsesmelding for mottak lar deg sende en standard rapport tilbake til sender for å varsle om vellykket mottak og behandling av internettfaksen eller e-posten.

For å bruke denne funksjonen må du velge altenativet Bekreftelse under Setup mail RX og Setup mail TX.

# <span id="page-13-1"></span>**Setup Mail TX**

Du kan stille inn alternativet Bekreftelse under Setup mail TX til enten På eller Av. Når det valgte alternativet er På, sendes et ekstra informasjonsfelt sammen med bildedata. Dette feltet kalles «MDN».

MDN (Mail Disposition Notification):

Feltet for varsling om meldingsdisposisjon ber om å få status for internettfaksen/e-postmeldingen etter at den er levert gjennom SMTP-transportsystemet (Send Mail Transfer Protocol). Så snart meldingen er ankommet på mottakerstasjonen, brukes disse dataene når maskinen eller brukeren leser eller skriver ut den mottatte internettfaksen eller e-postmeldingen. Hvis for eksempel meldingen åpnes for lesing eller skrives ut, sender den mottakende stasjonen et varsel om dette tilbake til den opprinnelige avsendermaskinen eller brukeren.

Den mottakende stasjonen må støtte MDN.feltet for å kunne sende en varslingsrapport. Forespørselen vil ellers bli ignorert.

# <span id="page-13-2"></span>**Setup Mail RX**

Dette alternativet har tre mulige innstillinger: På, MDN eller Av.

#### **Mottaksbekreftelse** «På»

Når alternativet er satt til «På», vil en fast melding sendes tilbake til avsenderstasjonen for å varsle om vellykket mottak og behandling av meldingen. Disse faste meldingene avhenger av operasjonen som er bestilt av avsenderstasjonen.

Rapportmeldingene består av:

VELLYKKET: Mottatt fra <e-postadresse>

#### **Mottaksbekreftelse** «MDN»

Når alternativet er satt til «MDN», vil en melding som ovenfor sendes tilbake til avsenderstasjonen dersom den opprinnelige stasjonen sendte «MDN»-feltet for å bestille bekreftelse.

#### **Mottaksbekreftelse** «Av»

Denne innstillingen slår alle former for mottaksbekreftelse Av; ingen meldinger sendes tilbake til avsenderstasjonen uansett.

# <span id="page-13-3"></span>**Feilmelding <sup>1</sup>**

Hvis det oppstår en leveringsfeil under sending av en internettfaks, vil e-postserveren sende en feilmelding tilbake til avsendermaskinen, som vil skrive ut meldingen. Hvis det oppstår en feil under mottak av en internettfaks, vil en feilmelding skrives ut (f.eks.: «Meldingen var ikke i TIFF-F-format»).

# <span id="page-14-0"></span>**Viktig informasjon om internettfaks <sup>1</sup>**

Internettfaks-kommunikasjon i et lokalnettverk er i utgangspunktet det samme som kommunikasjon via epost; det er imidlertid forskjellig fra fakskommunikasjon over standard telelinjer. Følgende er viktig informasjon for bruk av internettfaks:

- Faktorer som mottakerens lokalisering, strukturen i lokalnettverket og trafikktettheten i nettverket/internettet kan gjøre at det tar lang tid for systemet å returnere en feilmelding. (normalt er 20 til 30 sek.).
- Når det gjelder utsendelse via internett, anbefaler vi på grunn av det lave sikkerhetsnivået at du bruker standard telelinjer til å sende sensitive dokumenter.
- Hvis mottakerens e-postsystem ikke er kompatibelt med MIME-formatet, kan du ikke sende dokumenter til mottakeren. Avhengig av mottakerens server kan det forekomme tilfeller der ingen feilmelding returneres.
- Hvis størrelsen på et dokuments avbildingsdata er for stor, vil overføringsfeil kunne oppstå.
- Du kan ikke endre skrifttype eller tegnstørrelse på internettfakser du har mottatt.

<span id="page-15-0"></span>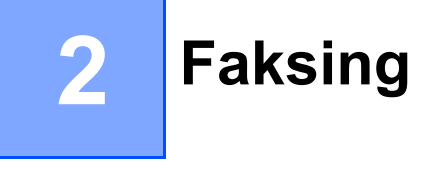

Du kan følge anvisningene i brukerhåndboken som fulgte med maskinen for informasjon om hvordan du bruker maskinen som en faks etter at du har installert programvaren for internettfaks. Dette kapitlet forklarer en del operasjoner som er unike for denne internettfaksmaskinen.

# <span id="page-15-1"></span>**Lagre numre**

Du kan stille inn maskinen slik at den gir deg de følgende ringemåtene: direktevalg, hurtigvalg og grupper for gruppesending av fakser. Du kan også angi standard oppløsning for hvert direktevalg og hurtigvalgnummer. Når du slår et kortnummer, vises navnet (hvis du har lagret det) eller nummeret i displayet. En skanneprofil kan også lagres sammen med faksnummeret.

Du mister ikke kortnumrene i minnet selv om strømmen går.

En skanneprofil er oppløsningen og andre skanneinnstillinger som du velger når du lagrer et nummer.

# <span id="page-15-2"></span>**Lagre en pause**

Trykk **Redial/Pause** for å sette inn en 3,5-sekunders eller 2,8-sekunders (for Storbritannia og Ieland) pause mellom nummer. Du kan trykke **Redial/Pause** så mange ganger du trenger for å øke lengden på pausen.

# <span id="page-15-3"></span>**Lagre direktevalgnummer <sup>2</sup>**

Maskinen har 4 direktevalgtaster som du kan tilordne 8 faks- eller telefonnumre for automatisk oppringing. Du får tilgang til numrene 5 til 8 ved å holde nede **Shift** mens du trykker direktevalgtasten.

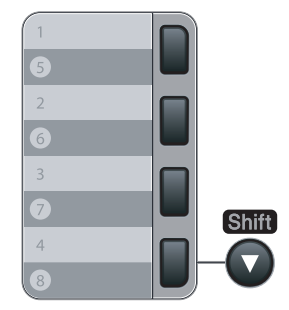

a Trykk på **Menu**, **2**, **3** og **1**.

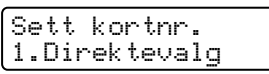

<span id="page-15-5"></span>2) Trykk direktevalgtasten der du vil lagre et nummer.

<span id="page-15-4"></span>c Trykk på **a** eller **b** for å velge F/T, E-post eller IFAX. Trykk på **OK**.

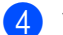

4 Velg ett av følgende alternativer:

Angi nummeret (opptil 20 tegn) hvis du valgte  $F/T$ .

Trykk på **OK**.

■ Angi nummeret (opptil 60 tegn) hvis du valgte E-post eller IFAX. Bruk tabellen på *[Skrive inn tekst](#page-64-0)* [på side 58](#page-64-0) som hjelp til å skrive inn bokstavene.

Trykk på **OK**.

# **Merk**

Hvis du valgte E-post og lagrer e-postadressen, kan du bare bruke e-postadressen når du er i skannemodus. Hvis du valgte IFAX og lagrer e-postadressen, kan du bare bruke e-postadressen når du er i faksmodus.

5 Velg ett av følgende alternativer:

- Skriv inn navnet ved hjelp av talltastaturet (opptil 15 tegn). Trykk på **OK**.
- Trykk på OK for å lagre nummeret eller e-postadressen uten et navn.

<span id="page-16-2"></span>**6** Hvis du vil lagre en faks/skanneoppløsning sammen med nummeret, velger du ett av alternativene nedenfor:

■ Dersom du valgte F/T i <sup>3</sup>, trykk på **V** eller **V** for å velge Std., Fin, S.fin eller Foto.

Trykk på OK, og trykk deretter **@**.

■ Hvis du valgte E-post i <sup>3</sup>, trykk **A** eller **V** for å velge Farge150dpi, Farge300dpi, Farge600dpi, Grå100dpi, Grå200dpi, Grå300dpi, S/H200dpi eller S/H200x100.

Trykk på **OK**, o[g](#page-16-1) trykk deretter **@**.

■ Dersom du valgte IFAX i **⑥**, trykk på **▼** eller **▼** for å velge Std., Fin, eller Foto.

Trykk på OK, og trykk deretter **@**.

- Trykk på **OK** dersom du ønsker å endre standard oppløsning. Gå til **@**.
- <span id="page-16-1"></span>**T** Velg ett av følgende alternativer:

Hvis du valgte Farge150dpi, Farge300dpi, Farge600dpi, Grå100dpi, Grå200dpi eller Grå300dpi i  $\circled{a}$ , velger du [f](#page-16-2)ilformat (PDF eller JPEG) som skal brukes ved sending til din PC. Hvis du valgte  $S/H200dpi$  eller  $S/H200x100$  i  $\odot$ , velger du [f](#page-16-2)ilformat (PDF eller TIFF) som skal brukes ved sending til din PC.

Trykk på **OK**.

<span id="page-16-0"></span>8 Velg ett av følgende alternativer:

- Hvis du vil lagre et annet direktevalgnummer, går du til  $\bullet$  $\bullet$  $\bullet$ .
- Vil du fullføre lagringen av direktevalgnumre, trykker du **Stop/Exit**.

### **Merk**

Når du gruppesender og har lagret en skanneprofil sammen med nummeret eller e-postadressen, vil skanneprofilen til direktevalget, kortnummeret eller gruppenummeret som du velger først, gjelde for gruppesendingen.

# <span id="page-17-0"></span>**Lagre kortnummer <sup>2</sup>**

Du kan lagre numre du bruker ofte som hurtigvalgnumre, slik at når du slår nummeret, trenger du bare trykke noen få taster (**Search/Speed Dial**, det tresifrede nummeret og **Start**). Maskinen kan lagre 200 hurtigvalgnumre (001-200).

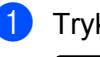

a Trykk på **Menu**, **2**, **3** og **2**.

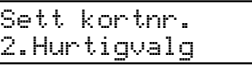

<span id="page-17-3"></span><sup>2</sup> Bruk talltastaturet til å skrive inn et tresifret hurtigvalgnummer (001-200). Trykk på **OK**.

- <span id="page-17-1"></span>**8** Trykk **A** eller **v** for å velge  $F/T$ , E-post eller IFAX. Trykk på **OK**.
- **4** Velg ett av følgende alternativer:
	- Angi nummeret (opptil 20 tegn) hvis du valgte  $F/T$ .

Trykk på **OK**.

 Angi nummeret (opptil 60 tegn) hvis du valgte E-post eller IFAX. Bruk tabellen på *[Skrive inn tekst](#page-64-0)* [på side 58](#page-64-0) som hjelp til å skrive inn bokstavene.

Trykk på **OK**.

### **Merk**

Hvis du valgte E-post og lagrer e-postadressen, kan du bare bruke e-postadressen når du er i skannemodus. Hvis du valgte IFAX og lagrer e-postadressen, kan du bare bruke e-postadressen når du er i faksmodus.

**6** Velg ett av følgende alternativer:

■ Skriv inn navnet ved hjelp av talltastaturet (opptil 15 tegn).

Trykk på **OK**.

- Trykk på OK for å lagre nummeret eller e-postadressen uten et navn.
- <span id="page-17-2"></span>Hvis du vil lagre en faks/skanneoppløsning sammen med nummeret, velger du ett av alternativene nedenfor:
	- Dersom du valgte F/T i **@**, trykk på **V** eller **V** for å velge Std., Fin, S.fin eller Foto.

Trykk på OK, og trykk deretter **@**.

■ Hvis du valgte E-post i **@**, trykk **A** eller **V** for å velge Farge150dpi, Farge300dpi, Farge600dpi, Grå100dpi, Grå200dpi, Grå300dpi, S/H200dpi eller S/H200x100.

Trykk på OK, o[g](#page-18-2) trykk deretter **@**.

- Dersom du valgte IFAX i <sup>●</sup>, trykk på **▼** eller **▼** for å velge Std., Fin, eller Foto. Trykk på OK, og trykk deretter **@**.
- Trykk på OK dersom du ønsker å endre standard oppløsning. Gå til **❸**.

<span id="page-18-2"></span>**7** Velg ett av følgende alternativer:

Hvis du valgte Farge150dpi, Farge300dpi, Farge600dpi, Grå100dpi, Grå200dpi eller Grå300dpi i  $\circled{a}$ , velger du [f](#page-16-2)ilformat (PDF eller JPEG) som skal brukes ved sending til din PC. Hvis du valgte S/H200dpi eller S/H200x100 i @, velger du [f](#page-17-2)ilformat (PDF eller TIFF) som skal brukes ved sending til din PC. Trykk på **OK**.

<span id="page-18-1"></span>8 Velg ett av følgende alternativer:

- Vil du lagre et annet hurtigvalgnummer, går du til  $\bullet$  $\bullet$  $\bullet$ .
- Vil du fullføre lagringen av hurtigvalgnumre, trykker du **Stop/Exit**.

# **Merk**

Når du gruppesender og har lagret en skanneprofil sammen med nummeret eller e-postadressen, vil skanneprofilen til direktevalget, kortnummeret eller gruppenummeret som du velger først, gjelde for gruppesendingen.

# <span id="page-18-0"></span>**Endre direktevalg- og hurtigvalgnumre <sup>2</sup>**

Hvis du forsøker å lagre et direktevalg- eller hurtigvalgnummer over et eksisterende nummer, vises navnet eller nummeret som allerede er lagret, i displayet. Dersom maskinen har en programmert jobb eller du har angitt et nummer for viderekobling av faks, vil displayet spørre deg om å endre nummeret.

Gjør ett av følgende:

- Vil du endre det lagrede nummeret, trykker du **1**.
- Vil du avslutte uten å gjøre endringen, trykker du **2**.

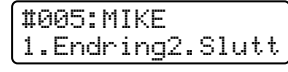

- **2** Trykk på ▲ eller ▼ for å velge F/T, E-post eller IFAX. Trykk på **OK**.
- **6** Tast inn et nytt tall eller tegn. Trykk på **OK**.
- d Trykk på **d** eller **c** for å plassere markøren under tegnet du vil endre, og trykk deretter **Clear/Back** for å slette det. Gjenta dette for hvert tegn du vil slette.

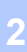

# <span id="page-19-0"></span>**Gruppesending 2**

Med Gruppesending kan du sende samme faks til mer enn én mottaker. Du kan inkludere grupper, direktevalg og hurtigvalgnumre og opptil 50 manuelt slåtte numre i den samme gruppesendingen.

Du kan gruppesende til opptil 258 ulike numre. Dette avhenger av hvor mange grupper, tilgangskoder eller kredittkortnumre du har lagret, og hvor mange forsinkede eller lagrede fakser som er i minnet.

<span id="page-19-1"></span>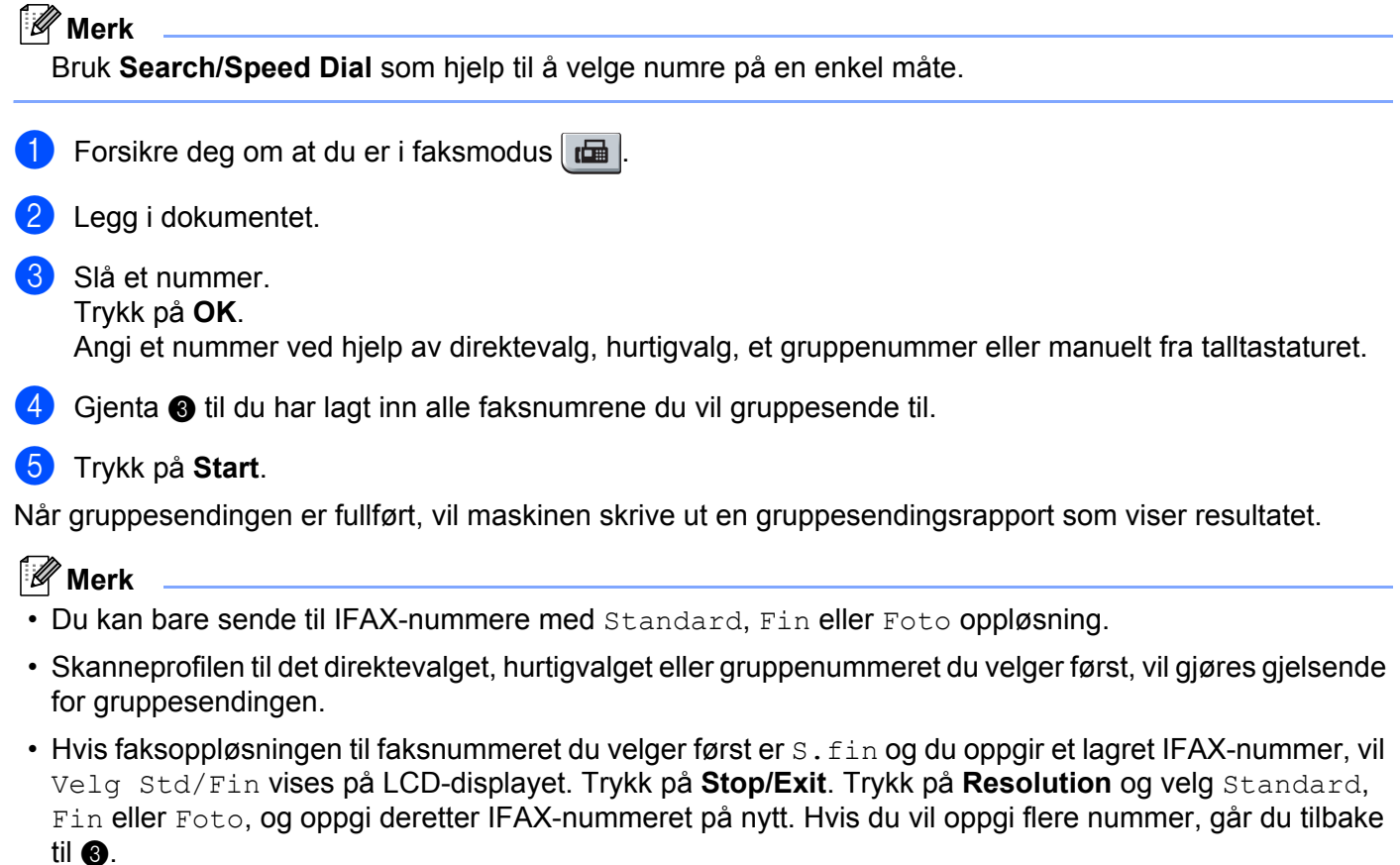

# <span id="page-20-0"></span>**Opprette grupper for gruppesending <sup>2</sup>**

Hvis du ofte sender samme faksmelding til mange faksnumre, kan du opprette en gruppe.

Grupper lagres i en direktevalgtast eller et hurtigvalgnummer. Hver gruppe bruker en direktevalgtast eller en hurtigvalgposisjon. Du kan nå sende faksmeldingen til alle numrene som er lagret i gruppen, ved å trykke direktevalgtasten eller legge inn hurtigvalgnummeret, og deretter trykke **Start**.

Før du kan legge til numre i en gruppe, må du lagre dem som direktevalg- eller hurtigvalgnumre. Du kan ha opptil 8 små grupper, eller du kan tildele én stor gruppe opptil 207 numre.

#### a Trykk på **Menu**, **2**, **3** og **3**.

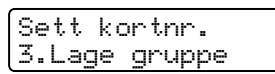

- <span id="page-20-2"></span>2) Velg en tom plassering der du vil lagre gruppen på én av følgende måter:
	- Trykk en direktevalgtast.
	- Trykk på **Search/Speed Dial**, og skriv deretter inn den tresifrede hurtigvalgposisjonen. Trykk på **OK**.
- **C** Bruk talltastaturet til å skrive inn gruppenummeret (01 til 08). Trykk på **OK**.
- <span id="page-20-1"></span>**4** Trykk på ▲ eller ▼ for å velge Faks/IFAX eller E-post. Trykk på **OK**.
- <sup>6</sup> Hvis du vil legge til direktevalg- eller hurtigvalgnumre i gruppen, følger du fremgangsmåten nedenfor:
	- For direktevalgsnumre trykker du én og én direktevalgtast.
	- For hurtigvalgnumre trykker du **Search/Speed Dial**, og deretter skriver du inn den tresifrede hurtigvalgposisjonen.

Valgte direktevalgnumre vises i displayet med en  $*$  og valgte hurtigvalgnumre vises med en # (for eksempel  $*006$ ,  $#009$ ).

- **6** Trykk på OK når du er ferdig med å legge til numre.
- Gjør ett av følgende:
	- Skriv inn navnet ved hjelp av talltastaturet (opptil 15 tegn). Bruk tabellen på *[Skrive inn tekst](#page-64-0)* på side 58 som hjelp til å skrive inn bokstavene.

Trykk på **OK**.

■ Trykk på **OK** for å lagre gruppen uten et navn.

Faksing

**2**

<span id="page-21-2"></span>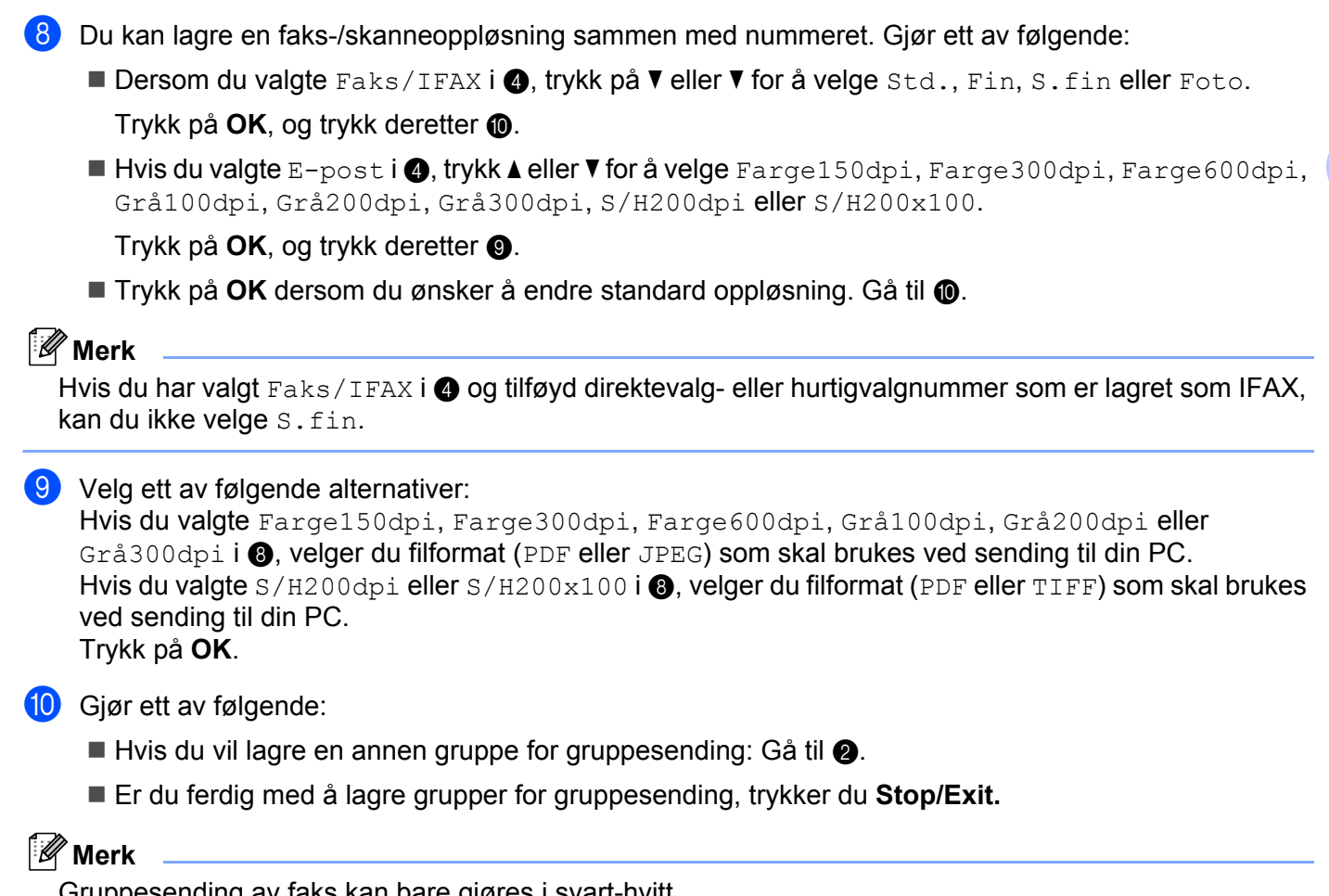

<span id="page-21-1"></span><span id="page-21-0"></span>Gruppesending av faks kan bare gjøres i svart-hvitt.

**3**

# <span id="page-22-0"></span>**Oppsett av kontrollpanel <sup>3</sup>**

# <span id="page-22-1"></span>**LAN-meny <sup>3</sup>**

Før du bruker ditt Brother-produkt i et nettverksmiljø må du konfigurere de korrekte TCP/IP-innstillingene.

I dette kapittelet vil du lære hvordan du konfigurerer nettverksinnstillingene ved hjelp av kontrollpanelet som finnes foran på maskinen.

Valgene på LAN-menyen på kontrollpanelet til å sette opp Brother-maskinen for din nettverkskonfigurasjon. Trykk på **Menu**, og deretter på **a** eller **b** for å velge LAN. Gå til menyvalget du vil konfigurere. Se *[Funksjonstabell og standard fabrikkinnstillinger](#page-54-1)* på side 48.

Merk at maskinen er utstyrt med BRAdmin Light-programvare og Fjernoppsett-program, som også kan brukes til å konfigurere mange av nettverkets sider.

# <span id="page-22-2"></span>**TCP/IP <sup>3</sup>**

Dersom du kobler til maskinen med en Ethernet-kabel til nettverket, bruk menyvalgene TRÅDBUNDET. Hvis du kobler til maskinen til det trådløse Ethernet-nettverket kan du bruke menyvalget WLAN.

Denne menyen har ti valg: BOOT method, IP adresse, Subnet mask, Gateway, Nodenavn, WINS config, WINS server, DNS server, APIPA og IPv6.

### <span id="page-22-5"></span>**BOOT method <sup>3</sup>**

Dette valget brukes til å kontrollere hvordan maskinen henter IP-adressen. Standardinnstillingen er Auto.

### **Merk**

Hvis du ikke vil konfigurere utskriftsserveren via DHCP, BOOTP eller RARP, må du angi BOOT method til Statisk slik at utskriftsserveren har en statisk IP-adresse. Dermed unngår du at utskriftsserveren prøver å hente en IP-adresse fra et av disse systemene. Hvis du vil endre BOOT-metode, bruk maskinens kontrollpanel, BRAdmin-verktøy, fjernoppsett eller nettbasert administrasjon (nettleser).

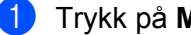

### a Trykk på **Menu**.

**2** Trykk på ▲ eller ▼ for å velge LAN. Trykk på **OK**. (MFC-7440N og MFC-7840N) Gå til  $\bullet$ .  $(MFC-7840W)$  Gå til  $\bigcirc$  $\bigcirc$  $\bigcirc$ .

# <span id="page-22-4"></span>**(3)** (kun MFC-7840W) (For kablet) Trykk på **a** eller **b** for å velge TRÅDBUNDET.

(For trådløst) Trykk på **a** eller **b** for å velge WLAN. Trykk på **OK**.

<span id="page-22-3"></span>**4** Trykk på **∆** eller ▼ for å velge TCP/IP. Trykk på **OK**.

**b** Trykk på **A** eller  $\blacktriangledown$  for å velge BOOT method. Trykk på **OK**.

**6** Trykk på ▲ eller ▼ for å velge Auto <sup>[1](#page-23-0)</sup>, Statisk <sup>2</sup>, RARP <sup>3</sup>, BOOTP <sup>[4](#page-23-3)</sup> eller DHCP <sup>5</sup>. Trykk på **OK**.

Hvis du vel[g](#page-23-4)er Auto, RARP, BOOTP eller DHCP, gå til  $\bullet$ .

 $\blacksquare$  Hvis du velger Statisk, gå til  $\spadesuit$ .

<span id="page-23-4"></span>g Angi hvor mange ganger maskinen prøver å hente IP-adresse. Vi anbefaler du angir 3 eller mer. Trykk på **OK**.

### <span id="page-23-5"></span>h Trykk på **Stop/Exit**.

<span id="page-23-0"></span><sup>1</sup> Automodus

I denne modusen søker maskinen etter en DHCP-server på nettverket. Hvis den finner en som er konfigurert til å tildele en IP-adresse til maskinen brukes IP-adressen fra DHCP-serveren. Hvis ingen DHCP-server er tilgjengelig, søker maskinen etter en BOOTP-server. Hvis en BOOTP-server er tilgjengelig og riktig konfigurert, henter maskinen IP-adressen fra BOOTP-serveren. Hvis en BOOTP-server ikke er tilgjengelig, vil maskinen skanne etter en RARP-server. Hvis en RARP-server heller ikke svarer, angis IP-adressen ved å bruke APIPA-protokollen. Etter at du har slått på maskinen, kan det ta noen minutter for maskinen å søke på nettverket etter en server.

<span id="page-23-1"></span><sup>2</sup> Statisk-modus

I denne modusen må du tilordne IP-adressen til maskinen manuelt. Når du har angitt IP-adressen, er den låst til den tilordnede adressen.

<span id="page-23-2"></span><sup>3</sup> RARP-modus

<span id="page-23-7"></span>Du kan konfigurere IP-adressen til Brother-utskriftsserveren ved å bruke RARP (Reverse ARP) på vertsdatamaskinen. Dette gjøres ved å redigere /etc/ethers -filen (hvis denne filen ikke finnes, kan du opprette den) med en oppføring som denne: ("BRN" nedenfor er "BRW" for et trådløst nettverk.)

#### 00:80:77:31:01:07 BRN008077310107

Den første delen av oppføringen er Ethernet-adressen til utskriftsserveren og den andre delen er navnet til utskriftsserveren (du må bruke det samme navnet som i /etc/hosts -filen).

Hvis RARP-daemonen ikke alt kjører, starter du den (kommandoen kan, avhengig av systemet, være rarpd, rarpd -a, in.rarpd -a eller

noe annet; skriv inn man rarpd eller se i systemdokumentasjonen for ytterligere informasjon). På et Berkeley-basert UNIX®-system skriver du inn følgende kommando for å kontrollere om RARP-daemonen kjører:

ps -ax | grep -v grep | grep rarpd

På et AT&T-basert UNIX®-system skriver du følgende:

ps -ef | grep -v grep | grep rarpd

<span id="page-23-6"></span>Brothers utskriftsserver får IP-adressen fra RARP-daemonen når skriveren er slått på.

<span id="page-23-3"></span><sup>4</sup> BOOTP-modus

Du kan bruke BOOTP til konfigurering i stedet for RARP. Fordelen med BOOTP er at du kan konfigurere nettverksmasken og gatewayen. Hvis du vil bruke BOOTP til å konfigurere IP-adressen, må BOOTP være installert og kjøre på vertsdatamaskinen (det vises i filen /etc/services på verten som en virkelig tjeneste; skriv inn man bootpd eller se i systemdokumentasjonen for informasjon). BOOTP startes vanligvis opp via /etc/inetd.conf -filen, slik at du kanskje må aktivere det ved å fjerne "#" foran bootp-oppføringen i den filen. En vanlig bootp-oppføring i /etc/inetd.conf er for eksempel:

#bootp dgram udp wait /usr/etc/bootpd bootpd -i Avhengig av systemet kan det hende at denne oppføringen kalles "bootps" i stedet for "bootp".

# **Merk**

Du kan aktivere BOOTP ved ganske enkelt å slette "#" ved hjelp av et redigeringsprogram (hvis "#" ikke finnes, er BOOTP alt aktivert). Deretter redigerer du BOOTP-konfigurasjonsfilen (vanligvis /etc/bootptab) og skriver inn navnet, nettverkstypen (1 for Ethernet), Ethernet-adressen, IP-adressen, subnettmasken og gatewayen til utskriftsserveren. Det finnes dessverre ingen standardisert fremgangsmåte for å gjøre dette. Derfor må du se i systemdokumentasjonen hvis du vil ha informasjon om hvordan du angir denne informasjonen (på mange UNIX®-systemer er det eksempler i filen bootptab som du kan bruke som referanse). Eksempler på typiske /etc/bootptab oppføringer: ("BRN" nedenfor er "BRW" for et trådløst nettverk.)

```
BRN008077310107 1 00:80:77:31:01:07 192.168.1.2
og:
BRN008077310107:ht=ethernet:ha=008077310107:\
ip=192.168.1.2:
```
Visse BOOTP-vertsprogramvareimplementeringer vil ikke svare på BOOTP-henvendelser hvis du ikke har inkludert et nedlastningsfilnavn i konfigurasjonsfilen. Hvis det er tilfelle, opprett en nullfil på verten og angi dennes navn og bane i konfigurasjonsfilen. Utskriftsserveren laster inn IP-adressen fra BOOTP-serveren når skriveren er slått på, akkurat som for RARP.

#### <span id="page-24-0"></span><sup>5</sup> DHCP-modus

<span id="page-24-1"></span>DHCP (Dynamic Host Configuration Protocol) gjør det mulig å tildele IP-adresser automatisk. Hvis du har en DHCP-server på nettverket (vanligvis på et UNIX<sup>®</sup>-, Windows<sup>®</sup> 2000/XP- eller Windows Vista®-nettverk), får utskriftsserveren IP-adressen automatisk fra DHCP-serveren, og navnet på utskriftsserveren registreres hos en hvilken som helst dynamisk navnetjeneste som er kompatibel med RFC 1001 og 1002.

# **Merk**

- Hvis du ikke vil konfigurere utskriftsserveren via DHCP, BOOTP eller RARP, må du angi at Boot method skal være statisk, slik at utskriftsserveren har den statiske IP-adressen. Dermed unngår du at utskriftsserveren prøver å hente en IP-adresse fra et av disse systemene. Hvis du vil endre oppstartsmetoden (BOOT method), bruk LAN-menyen på skriverens kontrollpanel, BRAdmin-programmer, fjernoppsett eller Internett-basert styring (nettleser).
- På mindre nettverk kan DHCP-serveren være ruteren.

### <span id="page-25-3"></span>**IP-adresse <sup>3</sup>**

I dette feltet vises den gjeldende IP-adressen til maskinen. Hvis du har valgt Statisk under BOOT method, angir du IP-adressen du vil tilordne maskinen (spør nettverksadministratoren om hvilken IP-adresse som skal brukes). Hvis du har valgt en annen metode enn statisk, prøver maskinen å bestemme IP-adressen ved å bruke DHCP- eller BOOTP-protokollen. Din maskins standard IP-adresse er trolig ikke kompatibel med IPadresseplanen for ditt nettverk. Vi anbefaler at du kontakter nettverksadministratoren, og ber om en IPadresse for nettverket som enheten skal tilkobles.

**and Trykk på Menu.** 

- **2** Trykk på ▲ eller ▼ for å velge LAN. Trykk på **OK**. (MFC-7440N og MFC-7840N) Gå til @.  $(MFC-7840W)$  Gå til  $\odot$ .
- <span id="page-25-1"></span>**(3)** (kun MFC-7840W) (For kablet) Trykk på **a** eller **b** for å velge TRÅDBUNDET. (For trådløst) Trykk på **a** eller **b** for å velge WLAN. Trykk på **OK**.
- <span id="page-25-0"></span>**d** Trykk på **∆** eller **▼** for å velge TCP/IP. Trykk på **OK**.
- **6** Trykk på **∆** eller ▼ for å velge IP adresse. Trykk på **OK**.
- **6** Trykk på **1** for å velge Endring.
- **Z** Angi IP-adressen. Trykk på **OK**.
- **8** Trykk på **Stop/Exit**.

#### <span id="page-25-4"></span>**Nettverksmaske <sup>3</sup>**

I dette feltet vises nettverksmasken (subnet mask) som brukes av maskinen. Hvis du ikke bruker DHCP eller BOOTP til å hente nettverksmasken, angir du ønsket nettverksmaske. Spør nettverksadministratoren om hvilken nettverksmaske som skal brukes.

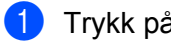

- **a Trykk på Menu.**
- b Trykk på **a** eller **b** for å velge LAN. Trykk på **OK**. (MFC-7440N og MFC-7840N) Gå til @.  $(MFC-7840W)$  Gå til  $\bigcirc$  $\bigcirc$  $\bigcirc$ .
- <span id="page-25-2"></span>**3** (kun MFC-7840W) (For kablet) Trykk på **a** eller **b** for å velge TRÅDBUNDET. (For trådløst) Trykk på **a** eller **b** for å velge WLAN. Trykk på **OK**.
- <span id="page-26-0"></span>**4** Trykk på **▲** eller ▼ for å velge TCP/IP. Trykk på **OK**.
- **6** Trykk på  $\triangle$  eller  $\blacktriangledown$  for å velge Subnet mask. Trykk på **OK**.
- **f** Trykk på 1 for å velge Endring.
- **T** Angi adressen for nettverksmasken. Trykk på **OK**.
- **8** Trykk på **Stop/Exit**.

#### <span id="page-26-3"></span>**Gateway <sup>3</sup>**

I dette feltet vises gatewayadressen eller ruteradressen som brukes av maskinen. Hvis du ikke bruker DHCP eller BOOTP til å hente gatewayadressen eller ruteradressen, angir du adressen du vil tilordne. Hvis du ikke har en gateway eller ruter, lar du dette feltet være tomt. Kontakt nettverksadministratoren hvis du er usikker.

#### **and Trykk på Menu.**

- **2** Trykk på ▲ eller ▼ for å velge LAN. Trykk på **OK**. (MFC-7440N og MFC-7840N) Gå til  $\bullet$ . (MFC-7840W) Gå til <sup>3</sup>.
- <span id="page-26-2"></span>**3** (kun MFC-7840W) (For kablet) Trykk på **a** eller **b** for å velge TRÅDBUNDET. (For trådløst) Trykk på **a** eller **b** for å velge WLAN. Trykk på **OK**.
- <span id="page-26-1"></span>**4** Trykk på **∆** eller **▼** for å velge TCP/IP. Trykk på **OK**.
- **6** Trykk på ▲ eller ▼ for å velge Gateway. Trykk på **OK**.
- **6** Trykk på 1 for å velge Endring.
- **Z** Angi gatewayadressen. Trykk på **OK**.
- **8** Trykk på **Stop/Exit**.

#### <span id="page-27-4"></span>**Nodenavn <sup>3</sup>**

Du kan registrere maskinnavnet på nettverket. Dette navnet kalles ofte for et NetBIOS-navn. Det er dette navnet som registreres av WINS-serveren på nettverket. Brother anbefaler navnet "BRNxxxxxxxxxxxx" for et kablet nettverk eller "BRWxxxxxxxxxxxx" for et trådløst nettverk.

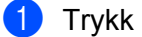

#### **andrata Trykk på Menu.**

- **2** Trykk på ▲ eller ▼ for å velge LAN. Trykk på **OK**. (MFC-7440N og MFC-7840N) Gå til  $\bullet$ .  $(MFC-7840W)$  Gå til  $\bigcirc$  $\bigcirc$  $\bigcirc$ .
- <span id="page-27-1"></span>**(3)** (kun MFC-7840W) (For kablet) Trykk på **a** eller **b** for å velge TRÅDBUNDET. (For trådløst) Trykk på **a** eller **b** for å velge WLAN. Trykk på **OK**.
- <span id="page-27-0"></span>**4** Trykk på **▲** eller ▼ for å velge TCP/IP. Trykk på **OK**.
- **6** Trykk på ▲ eller ▼ for å velge Nodenavn. Trykk på **OK**.
- **f** Trykk på **1** for å velge Endring.
- $\bullet$  Skriv inn nodenavnet. Trykk på **OK**.

**8** Trykk på **Stop/Exit**.

#### <span id="page-27-5"></span>**WINS config <sup>3</sup>**

Dette valget brukes til å kontrollere hvordan maskinen henter IP-adressen til WINS-serveren.

- **a** Trykk på Menu.
- **2** Trykk på ▲ eller ▼ for å velge LAN. Trykk på **OK**. (MFC-7440N og MFC-7840N) Gå til  $\bullet$ .  $(MFC-7840W)$  Gå til  $\bigcirc$  $\bigcirc$  $\bigcirc$ .
- <span id="page-27-3"></span>**3** (kun MFC-7840W) (For kablet) Trykk på **a** eller **b** for å velge TRÅDBUNDET. (For trådløst) Trykk på **a** eller **b** for å velge WLAN. Trykk på **OK**.
- <span id="page-27-2"></span>**4** Trykk på **▲** eller ▼ for å velge TCP/IP. Trykk på **OK**.
- **6** Trykk på **A** eller  $\blacktriangledown$  for å velge WINS config. Trykk på **OK**.

**6** Trykk på ▲ eller ▼ for å velge Auto eller Statisk. Trykk på **OK**.

g Trykk på **Stop/Exit**.

#### **Auto <sup>3</sup>**

Bruker automatisk en DHCP-forespørsel til å bestemme IP-adressene til de primære og sekundære WINSservererne. Du må angi Auto under BOOT method for at denne funksjonen skal fungere.

#### **Statisk <sup>3</sup>**

Bruker en angitt IP-adresse for de primære og sekundære WINS-serverne.

#### <span id="page-28-2"></span>**WINS server <sup>3</sup>**

#### **IP-adresse for primær WINS-server <sup>3</sup>**

I dette feltet angis IP-adressen til den primære WINS-serveren (Windows® Internet Naming Service). Hvis det er angitt en annen verdi enn null, kontaktes denne serveren av maskinen for å registrere navnet i WINS.

#### **IP-adresse for sekundær WINS-server <sup>3</sup>**

I dette feltet angis IP-adressen for den sekundære WINS-serveren. Den brukes som en sikkerhetskopi for den primære WINS-serveradressen. Hvis den primære serveren ikke er tilgjengelig, kan maskinen likevel registreres på en sekundær server. Hvis det er angitt en annen verdi enn null, kontaktes denne serveren av maskinen for å registrere navnet i WINS. Hvis du har en primær WINS-server, men ingen sekundær WINSserver, lar du dette feltet være tomt.

### **1** Trykk på Menu.

- b Trykk på **a** eller **b** for å velge LAN. Trykk på **OK**. (MFC-7440N og MFC-7840N) Gå til  $\bullet$ .  $(MFC-7840W)$  Gå til  $\bigcirc$  $\bigcirc$  $\bigcirc$ .
- <span id="page-28-1"></span>**3** (kun MFC-7840W) (For kablet) Trykk på **a** eller **b** for å velge TRÅDBUNDET. (For trådløst) Trykk på **a** eller **b** for å velge WLAN. Trykk på **OK**.
- <span id="page-28-0"></span>**4** Trykk på **▲** eller ▼ for å velge TCP/IP. Trykk på **OK**.
- **6** Trykk på **A** eller **v** for å velge WINS server. Trykk på **OK**.
- **6** Trykk på  $\triangle$  eller  $\blacktriangledown$  for å velge Primær eller Sekundær. Trykk på **OK**.
- 7) Trykk på 1 for å velge Endring.

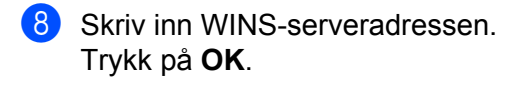

**9** Trykk på **Stop/Exit**.

#### <span id="page-29-2"></span>**DNS server <sup>3</sup>**

#### **IP-adresse for primær DNS-server <sup>3</sup>**

I dette feltet angis IP-adressen til den primære DNS-serveren (Domain Name System).

#### **IP-adresse for sekundær DNS-server <sup>3</sup>**

I dette feltet angis IP-adressen for den sekundære DNS-serveren. Den brukes som en sikkerhetskopi for den primære DNS-serveradressen. Hvis den primære serveren ikke er tilgjengelig, kontakter maskinen den sekundære DNS-serveren. Hvis du har en primær DNS-server, men ingen sekundær DNS-server, lar du dette feltet være tomt.

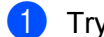

### a Trykk på **Menu**.

- **2** Trykk på ▲ eller ▼ for å velge LAN. Trykk på **OK**. (MFC-7440N og MFC-7840N) Gå til  $\bullet$ . (MFC-7840W) Gå til <sup>3</sup>.
- <span id="page-29-1"></span>**3** (kun MFC-7840W) (For kablet) Trykk på **a** eller **b** for å velge TRÅDBUNDET. (For trådløst) Trykk på **a** eller **b** for å velge WLAN. Trykk på **OK**.
- <span id="page-29-0"></span>**d** Trykk på **∆** eller **▼** for å velge TCP/IP. Trykk på **OK**.
- **b** Trykk på **∆** eller ▼ for å velge DNS server. Trykk på **OK**.
- **6** Trykk på **A** eller  $\blacktriangledown$  for å velge Primær eller Sekundær. Trykk på **OK**.
- **7** Trykk på **1** for å velge Endring.
- 8 Skriv inn DNS-serveradressen. Trykk på **OK**.
- **9** Trykk på **Stop/Exit**.

# <span id="page-30-4"></span>**APIPA <sup>3</sup>**

Når denne er satt til På, vil utskriftsserveren automatisk tildele en lenkelokal IP-adresse i området (fra 169.254.1.0 til 169.254.254.255) når utskriftsserveren ikke kan hente en IP-adresse ved hjelp av den BOOTmetoden som du har satt opp (se *[BOOT method](#page-22-5)* på side 16). Når denne er satt til Av, vil IP-adressen ikke endres når utskriftsserveren ikke kan hente en IP-adresse ved hjelp av den BOOT method du har satt opp.

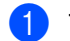

### a Trykk på **Menu**.

- b Trykk på **a** eller **b** for å velge LAN. Trykk på **OK**. (MFC-7440N og MFC-7840N) Gå til @.  $(MFC-7840W)$  Gå til  $\odot$ .
- <span id="page-30-1"></span>**3** (kun MFC-7840W) (For kablet) Trykk på **a** eller **b** for å velge TRÅDBUNDET. (For trådløst) Trykk på **a** eller **b** for å velge WLAN. Trykk på **OK**.
- <span id="page-30-0"></span>**4** Trykk på **∆** eller ▼ for å velge TCP/IP. Trykk på **OK**.
- **6** Trykk på **∆** eller **▼** for å velge APIPA. Trykk på **OK**.
- **6** Trykk på **▲** eller ▼ for å velge På eller Av. Trykk på **OK**.
- g Trykk på **Stop/Exit**.

### <span id="page-30-5"></span>**IPv6 <sup>3</sup>**

Denne maskinen er kompatibel med nestegenerasjons internettprotokoll, IPv6. Hvis du vil bruke IPv6 protokollen, velg På. Standardinnstillingen for IPv6 er Av. Hvis du ønsker mer informasjon om IPv6 protokollen, gå til<http://solutions.brother.com>.

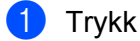

**a Trykk på Menu.** 

- **2** Trykk på ▲ eller ▼ for å velge LAN. Trykk på **OK**. (MFC-7440N og MFC-7840N) Gå til @.  $(MFC-7840W)$  Gå til  $\bigcirc$  $\bigcirc$  $\bigcirc$ .
- <span id="page-30-3"></span>**3** (kun MFC-7840W) (For kablet) Trykk på **a** eller **b** for å velge TRÅDBUNDET. (For trådløst) Trykk på **a** eller **b** for å velge WLAN. Trykk på **OK**.
- <span id="page-30-2"></span>**4** Trykk på **∆** eller **▼** for å velge TCP/IP. Trykk på **OK**.

- **b** Trykk på **A** eller **v** for å velge IPv6. Trykk på **OK**.
- **6** Trykk på ▲ eller ▼ for å velge På eller Av. Trykk på **OK**.
- g Trykk på **Stop/Exit**.

#### **Merk**

Etter at du har valgt IPv6 På, vil denne innstillingen gjelde for både kablede og trådløse LAN-grensesnitt.

# <span id="page-31-0"></span>**Ethernet (kun kablet nettverk) <sup>3</sup>**

Modus for Ethernet-kobling. AUTO gjør at utskriftsserveren fungerer i 100BASE-TX, hel- eller halvdupleksmodus, eller i 10Base-T, full- eller halvdupleksmodus via automatisk forhandling.

Du kan låse koblingsmodus til 100BASE-TX-heldupleks (100B-FD) eller -halvdupleks (100B-HD) og 10BASE-T-heldupleks (10B-FD) eller -halvdupleks (10B-HD). Denne endringen er gyldig etter at utskriftsserveren har blitt tilbakestilt (standardinnstillingen er Auto).

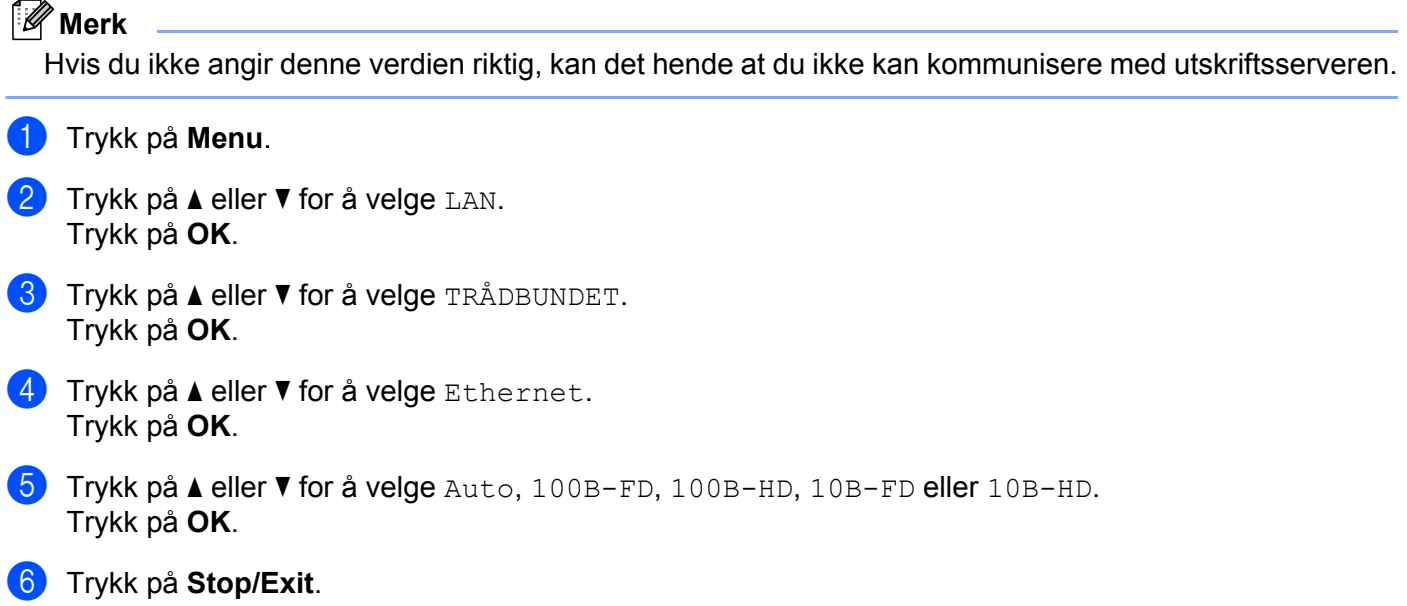

# <span id="page-31-1"></span>**Veiviser for oppsett (kun for MFC-7840W i trådløse nettverk) <sup>3</sup>**

**Veiviseren for oppsett** fører deg gjennom konfigurasjonen av det trådløse nettverket. For nærmere information, se Hurtigstartguiden på CD-platen som fulgte med maskinen.

# <span id="page-32-0"></span>**SES/WPS/AOSS (kun for MFC-7840W i trådløse nettverk) <sup>3</sup>**

<span id="page-32-7"></span><span id="page-32-4"></span>Dersom det trådløse tilgangspunktet støtter enten SecureEasySetup™, Wi-Fi Protected Setup™ (PBC <sup>1</sup>) eller AOSS™ (one-push method), kan du konfigurere maskinen enkelt uten å bruke en datamaskin. Brothermaskinen din har SES/WPS/AOSS-meny på kontrollpanelet. Denne egenskapen oppdager automatisk hvilket modus tilgangspunktet bruker, SecureEasySetup™, Wi-Fi Protected Setup™ eller AOSS™. Ved å trykke på en knapp på LAN-ruteren / tilgangspunktet og maskinen, kan du sette opp det trådløse nettverket og sikkerhetsinnstillinger. Se brukermanualen for din trådløse LAN-ruter eller -tilgangspunkt for instruksjoner om hvordan du bruker one-push-modus. For nærmere information, se Hurtigstartguiden og brukerhåndboken for nettverk på CD-platen som fulgte med maskinen.

<span id="page-32-3"></span><sup>1</sup> Konfigurering med knapp

# <span id="page-32-1"></span>**WPS m/PIN-kode (kun for MFC-7840W i trådløse nettverk) <sup>3</sup>**

Dersom ditt trådløse tilgangspunkt støtter Wi-Fi Protected Setup™ (PIN Method), kan du konfigurere maskinen enkelt uten en datamaskin. PIN (Personal Identification Number)-metoden er en av tilkoblingsmetodene som er utviklet av Wi-Fi Alliance. Ved å skrive inn en PIN som er opprettet av en Enrollee (maskinen din) til Registraren (en enhet som håndterer det trådløse LAN), kan du sette opp det trådløse nettverket og sikkerhetsinnstillingene. Se brukermanualen til den trådløse LAN ruter / tilgangspunktet for instruksjoner for hvordan du skal få tilgang til Wi-Fi Protected Setup™ -modus. For nærmere informasjon, se brukerhåndboken for nettverk på CD-platen som ble levert sammen med maskinen.

# <span id="page-32-2"></span>**WLAN status (kun for MFC-7840W i trådløse nettverk) <sup>3</sup>**

### **Status <sup>3</sup>**

Dette feltet viser den nåværende trådløse nettverksstatusen; Aktiv (11b), Aktiv (11q), Trådb. LAN aktiv, WLAN AV, AOSS aktiv eller Tilkoblings feil.

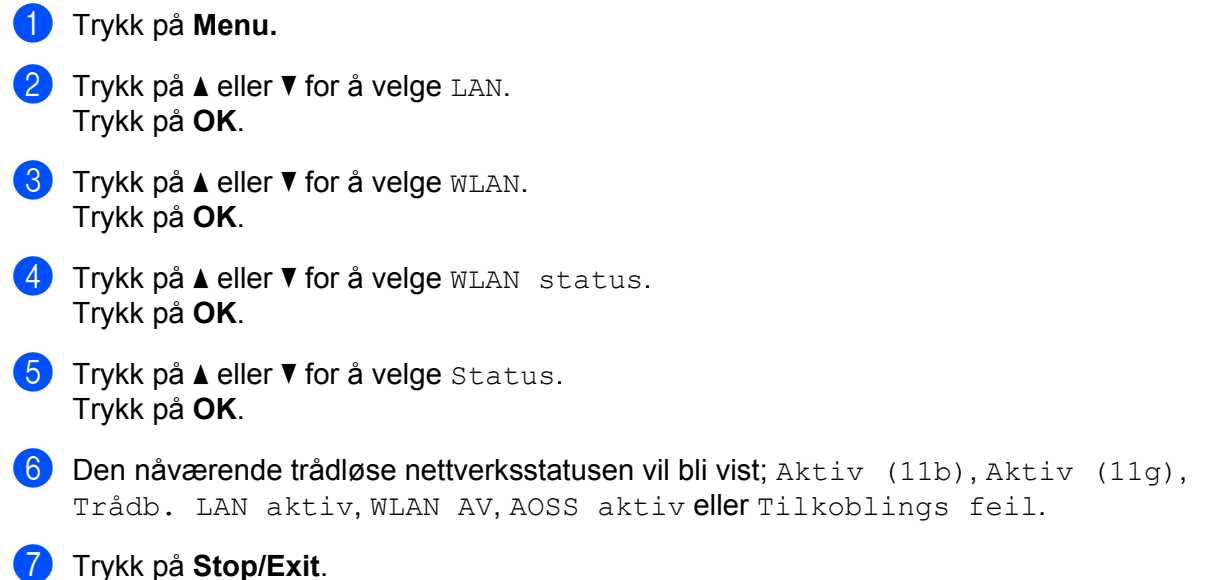

<span id="page-32-8"></span><span id="page-32-6"></span><span id="page-32-5"></span>**3**

# **Signal <sup>3</sup>**

Dette feltet viser nåværende signalstyrke for den trådløse nettverksstatusen; Sterk, Medium, Svak eller Ingen.

**a Trykk på Menu. 2** Trykk på ▲ eller ▼ for å velge LAN. Trykk på **OK**. **3** Trykk på **▲** eller ▼ for å velge WLAN. Trykk på **OK**. **4** Trykk på ▲ eller ▼ for å velge WLAN status. Trykk på **OK**. **6** Trykk på **▲** eller ▼ for å velge Signal. Trykk på **OK**. 6 Den nåværende trådløse signalstyrken vil bli vist; Sterk, Medium, Svak eller Ingen. **7** Trykk på Stop/Exit. **SSID <sup>3</sup>** Dette feltet viser aktuell trådløs nettverks-SSID. Displayet viser opp til 32 tegn av SSID-navnet. **andrata Trykk på Menu.** b Trykk på **a** eller **b** for å velge LAN. Trykk på **OK**. **3** Trykk på ▲ eller ▼ for å velge WLAN. Trykk på **OK**. **4** Trykk på ▲ eller ▼ for å velge WLAN status. Trykk på **OK**. **6** Trykk på **∆** eller **v** for å velge SSID. Trykk på **OK**. 6 Aktuell trådløs nettverks-SSID vil vises. g Trykk på **Stop/Exit**.

### **Komm. modus <sup>3</sup>**

Dette feltet viser nåværende trådløse nettverkskommuniksjonsmodus; Ad-hoc eller Infrastruktur.

- **a Trykk på Menu.**
- b Trykk på **a** eller **b** for å velge LAN. Trykk på **OK**.
- **3** Trykk på ▲ eller ▼ for å velge WLAN. Trykk på **OK**.
- <sup>4</sup> Trykk på ▲ eller ▼ for å velge WLAN status. Trykk på **OK**.
- **b** Trykk på **A** eller  $\blacktriangledown$  for å velge Komm. modus. Trykk på **OK**.
- 6 Den nåværende trådløse nettverkskommuniksjonsmodus vil bli vist; Ad-hoc eller Infrastruktur.
- **7** Trykk på Stop/Exit.

# <span id="page-34-0"></span>**Sett till std. (bare MFC-7840W) <sup>3</sup>**

Sett til std. lar deg tilbakestille hver kablet eller trådløse innstilling til standard. Hvis du vil tilbakestille både kablede og trådløse innstillinger, se *[Tilbakestille nettverksinnstillingene til fabrikkinnstillinger](#page-53-2)* [på side 47](#page-53-2).

- **a Trykk på Menu.**
- **2** Trykk på ▲ eller ▼ for å velge LAN. Trykk på **OK**.
- **6** (For kablet) Trykk på ▲ eller ▼ for å velge TRÅDBUNDET. (For trådløst) Trykk på **a** eller **b** for å velge WLAN. Trykk på **OK**.
- **4** Trykk på ▲ eller ▼ for å velge Sett til std.. Trykk på **OK**.
- **5** Trykk på **1** for å velge Reset.
- **6** Trykk på **Stop/Exit**.

**3**

# <span id="page-35-0"></span>**Kabel aktivert (bare MFC-7840W i kablet nettverk) <sup>3</sup>**

Dersom du ønsker å bruke kablet nettverkstilkobling, angi Kabel aktivert til På.

**a Trykk på Menu. 2** Trykk på ▲ eller ▼ for å velge LAN. Trykk på **OK**. **3** Trykk på ▲ eller ▼ for å velge TRÅDBUNDET. Trykk på **OK**. <sup>4</sup> Trykk på ▲ eller ▼ for å velge Kabel aktivert. Trykk på **OK**. **6** Trykk på  $\triangle$  eller  $\blacktriangledown$  for å velge På eller Av. Trykk på **OK**. **6** Trykk på **Stop/Exit**.

# <span id="page-35-1"></span>**WLAN aktivert (bare MFC-7840W i trådløst nettverk) <sup>3</sup>**

Dersom du ønsker å bruke trådløs nettverkstilkobling, angi WLAN aktivt til På.

- **a Trykk på Menu. 2** Trykk på ▲ eller ▼ for å velge LAN. Trykk på **OK**. **3** Trykk på ▲ eller ▼ for å velge WLAN. Trykk på **OK**. **4** Trykk på ▲ eller ▼ for å velge WLAN aktivt. Trykk på **OK**. **6** Trykk på **A** eller ▼ for å velge På eller Av. Trykk på **OK**.
- **6** Trykk på **Stop/Exit**.

# <span id="page-36-0"></span>**Oppsett for Internett (fra Setup IFAX-menyen) <sup>3</sup>**

Denne menyen har ni valg: Mail address, SMTP server, SMTP-port, Auth. for SMTP, POP3 server, POP3-port, Mailbox name, Mailbox pwd og APOP. Ettersom denne seksjonen krever inntasting av ganske mange bokstavtegn, vil du kanskje finne det lettere å bruke Internettbasert styring og din foretrukne nettleser til å konfigurere disse innstillingene (se brukerhåndboken for nettverk på CD-platen som fulgte med maskinen). Hvis du ønsker nærmere opplysninger om internettfaks, se *[Internettfaks](#page-7-0)* [på side 1.](#page-7-0)

Du kan også taste bokstaven du ønsker ved å trykke flere ganger på den aktuelle siffertasten på maskinens talltastatur. For mer informasjon, se *[Skrive inn tekst](#page-64-0)* på side 58.

#### **Mail address <sup>3</sup>**

- **a Trykk på Menu.**
- b Trykk på **a** eller **b** for å velge LAN. Trykk på **OK**.
- **3** Trykk på ▲ eller ▼ for å velge IFAX-oppsett. Trykk på **OK**.
- **4** Trykk på ▲ eller ▼ for å velge Setup Internet. Trykk på **OK**.
- **6** Trykk på **A** eller  $\blacktriangledown$  for å velge Mail address. Trykk på **OK**.
- **6** Trykk på 1 for å endre. Angi e-postadressen. Trykk på **OK**.
- g Trykk på **Stop/Exit**.

### **SMTP server <sup>3</sup>**

Dette feltet viser nodenavnet eller IP-adressen til en SMTP-server (utgående e-postserver) i ditt nettverk.

(f.eks. «mailhost.brothermail.net» eller «192.000.000.001»)

- **a Trykk på Menu.**
- **2** Trykk på ▲ eller ▼ for å velge LAN. Trykk på **OK**.
- **6** Trykk på  $\triangle$  eller  $\nabla$  for å velge IFAX-oppsett. Trykk på **OK**.
- **4** Trykk på ▲ eller ▼ for å velge Setup Internet. Trykk på **OK**.
- **b** Trykk på **A** eller  $\blacktriangledown$  for å velge SMTP server. Trykk på **OK**.
- **6** Trykk på ▲ eller ▼ for å velge Navn eller IP adresse. Trykk på **OK**.
- **7** Oppgi adressen til SMTP-serveren (opptil 64 tegn). Trykk på **OK**.
- **8** Trykk på **Stop/Exit**.

#### **SMTP-port <sup>3</sup>**

Dette feltet viser SMTP-portnummeret (for utgående e-post) i ditt nettverk.

- **a Trykk på Menu.**
- b Trykk på **a** eller **b** for å velge LAN. Trykk på **OK**.
- **3** Trykk på ▲ eller ▼ for å velge IFAX-oppsett. Trykk på **OK**.
- <sup>4</sup> Trykk på ▲ eller ▼ for å velge Setup Internet. Trykk på **OK**.
- **b** Trykk på **A** eller ▼ for å velge SMTP-port. Trykk på **OK**.
- **6** Oppgi SMTP-portnummeret. Trykk på **OK**.

g Trykk på **Stop/Exit**.

### **Auth. for SMTP**

Du kan spesifisere sikkerhetsmetoden for e-postvarsling. For nærmere informasjon om sikkerhet og metoder for e-postvarsling, se Brukerhåndbok for nettverk på CD-platen som ble levert sammen med maskinen.

- **1** Trykk på Menu.
- **2** Trykk på **▲** eller ▼ for å velge LAN. Trykk på **OK**.
- **3** Trykk på ▲ eller ▼ for å velge IFAX-oppsett. Trykk på **OK**.
- <sup>4</sup> Trykk på ▲ eller ▼ for å velge Setup Internet. Trykk på **OK**.
- **6** Trykk på **A** eller  $\blacktriangledown$  for å velge Auth. for SMTP. Trykk på **OK**.
- <span id="page-37-0"></span>f Trykk **a** eller **b** for å velge Ingen, SMTP-AUTH. eller POP før SMTP. Trykk på **OK**.

- **T** Hvis du valgte Ingen eller POP [f](#page-37-0)ør SMTP i  $\odot$ , gå til  $\odot$ . Hvis du valgte SMTP-AUTH. i $\bigcirc$ , gå til  $\bigcirc$ .
- <span id="page-38-1"></span>**(8)** Oppgi kontonavn for SMTP-autentisering. Trykk på **OK**.
- **9** Oppgi kontopassord for SMTP-autentisering. Trykk på **OK**.
- **jo** Oppgi passordet på nytt. Trykk på **OK**.
- <span id="page-38-0"></span>**k Trykk på Stop/Exit.**

#### **POP3** server

Dette feltet viser nodenavn eller IP-adresse for POP3-serveren (innkommende e-postserver) som brukes av Brother-maskinen. Denne adressen er nødvendig for at internettfaksfunksjonen skal fungere korrekt.

(f.eks. «mailhost.brothermail.net» eller «192.000.000.001»)

- **a** Trykk på **Menu**.
- **2** Trykk på ▲ eller ▼ for å velge LAN. Trykk på **OK**.
- **63** Trykk på  $\triangle$  eller  $\nabla$  for å velge IFAX-oppsett. Trykk på **OK**.
- <sup>4</sup> Trykk på ▲ eller ▼ for å velge Setup Internet. Trykk på **OK**.
- **b** Trykk på **▲** eller ▼ for å velge POP3 server. Trykk på **OK**.
- **6** Trykk på **A** eller **v** for å velge Navn eller IP adresse. Trykk på **OK**.
- g Oppgi adressen til POP3-serveren (opptil 64 tegn). Trykk på **OK**.
- **8** Trykk på **Stop/Exit**.

### **POP3-port <sup>3</sup>**

Dette feltet viser portnummeret til POP3-serveren (innkommende e-post) som brukes av Brother-maskinen.

- **a Trykk på Menu.**
- **2** Trykk på ▲ eller ▼ for å velge LAN. Trykk på **OK**.
- **3** Trykk på ▲ eller ▼ for å velge IFAX-oppsett. Trykk på **OK**.
- **4** Trykk på ▲ eller ▼ for å velge Setup Internet. Trykk på **OK**.
- **6** Trykk på **▲** eller ▼ for å velge POP3-port. Trykk på **OK**.
- **6** Oppgi POP3-portnummeret. Trykk på **OK**.
- **7** Trykk på **Stop/Exit**.

#### **Mailbox name <sup>3</sup>**

Du kan spesifisere et postkassenavn på POP3-serveren der internett-utskriftsjobber kan hentes.

- **a Trykk på Menu.**
- **2** Trykk på ▲ eller ▼ for å velge LAN. Trykk på **OK**.
- **3** Trykk på ▲ eller ▼ for å velge IFAX-oppsett. Trykk på **OK**.
- <sup>4</sup> Trykk på ▲ eller ▼ for å velge Setup Internet. Trykk på **OK**.
- **b** Trykk på **A** eller **v** for å velge Mailbox name. Trykk på **OK**.
- f Oppgi brukerkontonavnet tilordnet Brother-maskinen som logger på mot POP3-serveren (opptil 32 tegn). Trykk på **OK**.
- g Trykk på **Stop/Exit**.

#### **Mailbox pwd <sup>3</sup>**

Du kan spesifisere et passord for POP3-serveren der internett-utskriftsjobber kan hentes.

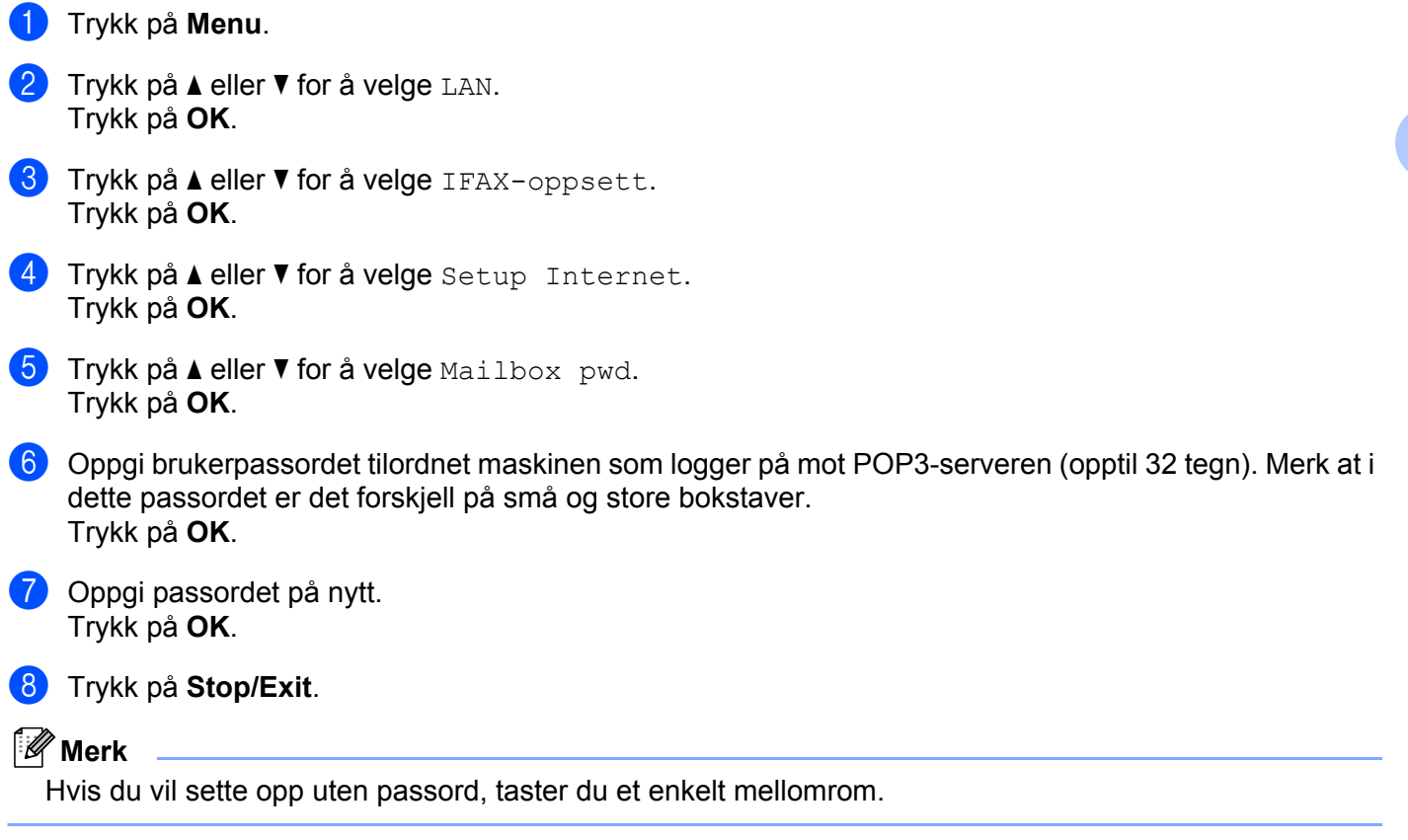

# **APOP <sup>3</sup>**

Du kan aktivere eller deaktivere APOP (Authenticated Post Office Protocol).

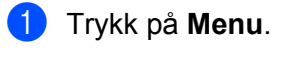

- **2** Trykk på ▲ eller ▼ for å velge LAN. Trykk på **OK**.
- **6** Trykk på  $\blacktriangle$  eller  $\blacktriangledown$  for å velge IFAX-oppsett. Trykk på **OK**.
- **4** Trykk på ▲ eller ▼ for å velge Setup Internet. Trykk på **OK**.
- **b** Trykk på ▲ eller ▼ for å velge APOP. Trykk på **OK**.
- **6** Trykk på  $\triangle$  eller  $\blacktriangledown$  for å velge PÅ eller Av. Trykk på **OK**.
- **de Trykk på Stop/Exit.**

# <span id="page-41-0"></span>**Oppsett for Mail RX (fra Setup IFAX-menyen) <sup>3</sup>**

Denne menyen har fem innstillinger: Auto Polling, Pollefrekvens, Overskrift, Del error mail og Bekreftelse.

### **Auto polling <sup>3</sup>**

Når denne innstillingen er satt til På, sjekker maskinen automatisk POP3-serveren for nye meldinger.

- **a Trykk på Menu.**
- b Trykk på **a** eller **b** for å velge LAN. Trykk på **OK**.
- **3** Trykk på ▲ eller ▼ for å velge IFAX-oppsett. Trykk på **OK**.
- **4** Trykk på ▲ eller ▼ for å velge Setup mail RX. Trykk på **OK**.
- **6** Trykk på **A** eller **v** for å velge Auto Polling. Trykk på **OK**.
- **f 6** Trykk på ▲ eller ▼ for å velge På eller Av. Trykk på **OK**.
- g Trykk på **Stop/Exit**.

#### **Pollefrekvens <sup>3</sup>**

Stiller inn intervallet for sjekk etter nye meldinger på POP3-serveren (standardversien er 10Min).

- **andrative Trykk på Menu.**
- b Trykk på **a** eller **b** for å velge LAN. Trykk på **OK**.
- **8** Trykk på ▲ eller ▼ for å velge IFAX-oppsett. Trykk på **OK**.
- **d** Trykk på ▲ eller ▼ for å velge Setup mail RX. Trykk på **OK**.
- **6** Trykk på **A** eller **v** for å velge Pollefrekvens. Trykk på **OK**.
- **6** Tast inn pollefrekvensen (opptil 60 minutter). Trykk på **OK**.
- **7** Trykk på Stop/Exit.

### **Overskrift <sup>3</sup>**

Dette alternativet lar innholdet i meldingshodet skrives ut når den mottate meldingen skrives ut.

- **a Trykk på Menu. 2** Trykk på ▲ eller ▼ for å velge LAN. Trykk på **OK**. **3** Trykk på ▲ eller ▼ for å velge IFAX-oppsett. Trykk på **OK**. **4** Trykk på ▲ eller ▼ for å velge Setup mail RX. Trykk på **OK**. **6** Trykk på **∆** eller ▼ for å velge Overskrift. Trykk på **OK**.
- **6** Trykk på ▲ eller **▼** for å velge All, Subject+From+To eller Ingen. Trykk på **OK**.
- g Trykk på **Stop/Exit**.

### **Del error mail <sup>3</sup>**

Når dette alternativet er satt til På, sletter maskinen automatisk feilaktige meldinger som den ikke kan motta fra POP-serveren.

- **a** Trykk på Menu.
- **2** Trykk på ▲ eller ▼ for å velge LAN. Trykk på **OK**.
- **3** Trykk på  $\triangle$  eller  $\blacktriangledown$  for å velge IFAX-oppsett. Trykk på **OK**.
- **4** Trykk på ▲ eller ▼ for å velge Setup mail RX. Trykk på **OK**.
- **5** Trykk på **A** eller  $\blacktriangledown$  for å velge Del error mail. Trykk på **OK**.
- **6** Trykk på  $\triangle$  eller  $\nabla$  for å velge På eller Av. Trykk på **OK**.
- g Trykk på **Stop/Exit**.

### **Bekreftelse <sup>3</sup>**

Varslingsfunksjonen lar en mottaksbekreftelse bli sendt til avsenderstasjonen når en internettfaks er mottatt. Funksjonen virker bare med internettfaksmaskiner som støtter MDN-spesifikasjonene.

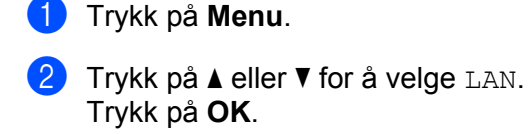

- **3** Trykk på ▲ eller ▼ for å velge IFAX-oppsett. Trykk på **OK**.
- **4** Trykk på ▲ eller ▼ for å velge Setup mail RX. Trykk på **OK**.
- **6** Trykk på **A** eller **v** for å velge Bekreftelse. Trykk på **OK**.
- **formulate Trykk**  $\triangle$  **eller**  $\blacktriangledown$  **for å velge** På, MDN eller Av. Trykk på **OK**.
- **7** Trykk på Stop/Exit.

# <span id="page-43-0"></span>**Oppsett for Mail TX (fra Setup IFAX-menyen) <sup>3</sup>**

Denne menyen har tre valg: Avsender info, Begrensning og Bekreftelse.

### **Avsender info <sup>3</sup>**

Dette feltet viser emnet som er tilknyttet internettfaksen som sendes fra Brother-maskinen til en datamaskin (standard er «Internet fax job»).

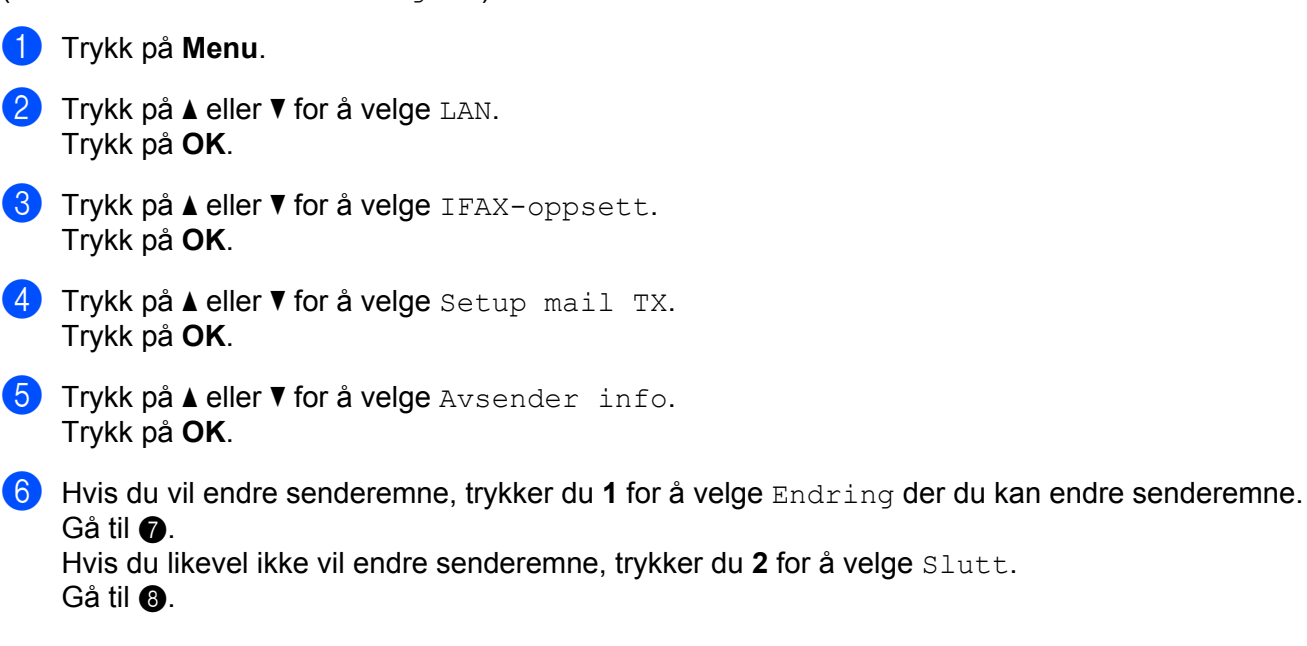

**3**

<span id="page-44-0"></span>**Z** Angi emneinformasionen (opptil 40 tegn). Trykk på **OK**.

<span id="page-44-1"></span>**8** Trykk på **Stop/Exit**.

### **Begrensning <sup>3</sup>**

Noen e-postservere vil ikke la deg sende svært store dokumenter som e-post (systemadministrator setter ofte en maksimalstørrelse for epostmeldinger). Med denne funksjonen aktivert, vil maskinen vise Minnet er fullt når du prøver å sende meldinger på mer enn 1 Mb. Dokumentet blir ikke sendt, og en feilrapport skrives ut. Dokumentet du skal sende, bør a inndeles i mindre dokumenter som godtas av epostserveren. (Til din informasjon utgjør et 42 siders dokument basert på ITU-T testside #1 en datamengde på om lag 1 Mb.)

- **a Trykk på Menu.**
- **2** Trykk på ▲ eller ▼ for å velge LAN. Trykk på **OK**.
- **6** Trykk på ▲ eller ▼ for å velge IFAX-oppsett. Trykk på **OK**.
- **4** Trykk på ▲ eller ▼ for å velge Setup mail TX. Trykk på **OK**.
- **6** Trykk på **A** eller  $\blacktriangledown$  for å velge Begrensning. Trykk på **OK**.
- **f 6** Trykk på ▲ eller ▼ for å velge På eller Av. Trykk på **OK**.
- **7** Trykk på **Stop/Exit**.

### **Bekreftelse <sup>3</sup>**

Varslingsfunksjonen lar en mottaksbekreftelse bli sendt til avsenderstasjonen når en internettfaks er mottatt.

Funksjonen virker bare med internettfaksmaskiner som støtter MDN-spesifikasjonene.

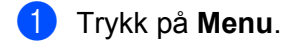

- **2** Trykk på ▲ eller ▼ for å velge LAN. Trykk på **OK**.
- **6** Trykk på ▲ eller ▼ for å velge IFAX-oppsett. Trykk på **OK**.
- **d** Trykk på ▲ eller ▼ for å velge Setup mail TX. Trykk på **OK**.
- **b** Trykk på ▲ eller ▼ for å velge Bekreftelse. Trykk på **OK**.

**6** Trykk på ▲ eller ▼ for å velge På eller Av. Trykk på **OK**.

g Trykk på **Stop/Exit**.

# <span id="page-45-0"></span>**Oppsett for videresending (fra Setup IFAX-menyen) <sup>3</sup>**

Denne menyen har tre valg: Videresending, Videres domene og Videresend rap. For nærmere informasjon om videresending, se *[Videresending](#page-10-2)* på side 4 i denne brukerhåndboken.

### **Videresending <sup>3</sup>**

Denne funksjonen lar Brother-maskinen motta et dokument via internett, og videresende det til andre faksmaskiner via konvensjonelle telefonlinjer.

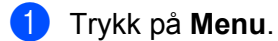

- **2** Trykk på ▲ eller ▼ for å velge LAN. Trykk på **OK**.
- **63** Trykk på **∆** eller ▼ for å velge IFAX-oppsett. Trykk på **OK**.
- <sup>4</sup>) Trykk på **▲** eller ▼ for å velge Setup relay. Trykk på **OK**.
- **6** Trykk på **∆** eller **v** for å velge Videresending. Trykk på **OK**.
- **f 6** Trykk på **▲** eller ▼ for å velge På eller Av. Trykk på **OK**.
- **7** Trykk på Stop/Exit.

#### **Videres domene <sup>3</sup>**

**a Trykk på Menu.** 

Du kan registrere bestemte domenenavn (maks. 10) som skal ha rett til å bestille en videresending.

**2** Trykk på ▲ eller ▼ for å velge LAN. Trykk på **OK**. **3** Trykk på ▲ eller ▼ for å velge IFAX-oppsett. Trykk på **OK**. **4** Trykk på ▲ eller ▼ for å velge Setup relay. Trykk på **OK**. **b** Trykk på **A** eller  $\blacktriangledown$  for å velge Videres domene. Trykk på **OK**. **6** Trykk på ▲ eller ▼ for å velge Relay (01 - 10). Trykk på **OK**. **(7)** Oppgi domenenavnet som skal ha rett til å bestille en videresending. Trykk på **OK**. **8** Trykk på **Stop/Exit**.

### **Videresend rap <sup>3</sup>**

En videresendingsrapport kan skrives ut fra stasjonen som vil fungere som videresendingsstasjon for alle videresendinger.

Den primære funksjonen er å skrive ut rapporter om alle videresendte gruppesendinger som er sendt gjennom maskinen. Vennligst merk: For å bruke denne funksjonen, må du oppgi videresendingsdomenet i seksjonen «Betrodde domener» under innstillinger for videresending.

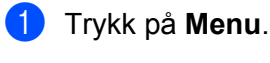

- **2** Trykk på ▲ eller ▼ for å velge LAN. Trykk på **OK**.
- **3** Trykk på ▲ eller ▼ for å velge IFAX-oppsett. Trykk på **OK**.
- **4** Trykk på **A** eller ▼ for å velge Setup relay. Trykk på **OK**.
- **b** Trykk på **A** eller  $\blacktriangledown$  for å velge Videresend rap. Trykk på **OK**.
- **f 6** Trykk på **▲** eller ▼ for å velge På eller Av. Trykk på **OK**.
- g Trykk på **Stop/Exit**.

# <span id="page-47-0"></span>**Skann til e-post (E-postserver) <sup>3</sup>**

Du kan velge standard fargefiltype for funksjonen skann til e-post (e-postserver).

<span id="page-47-1"></span>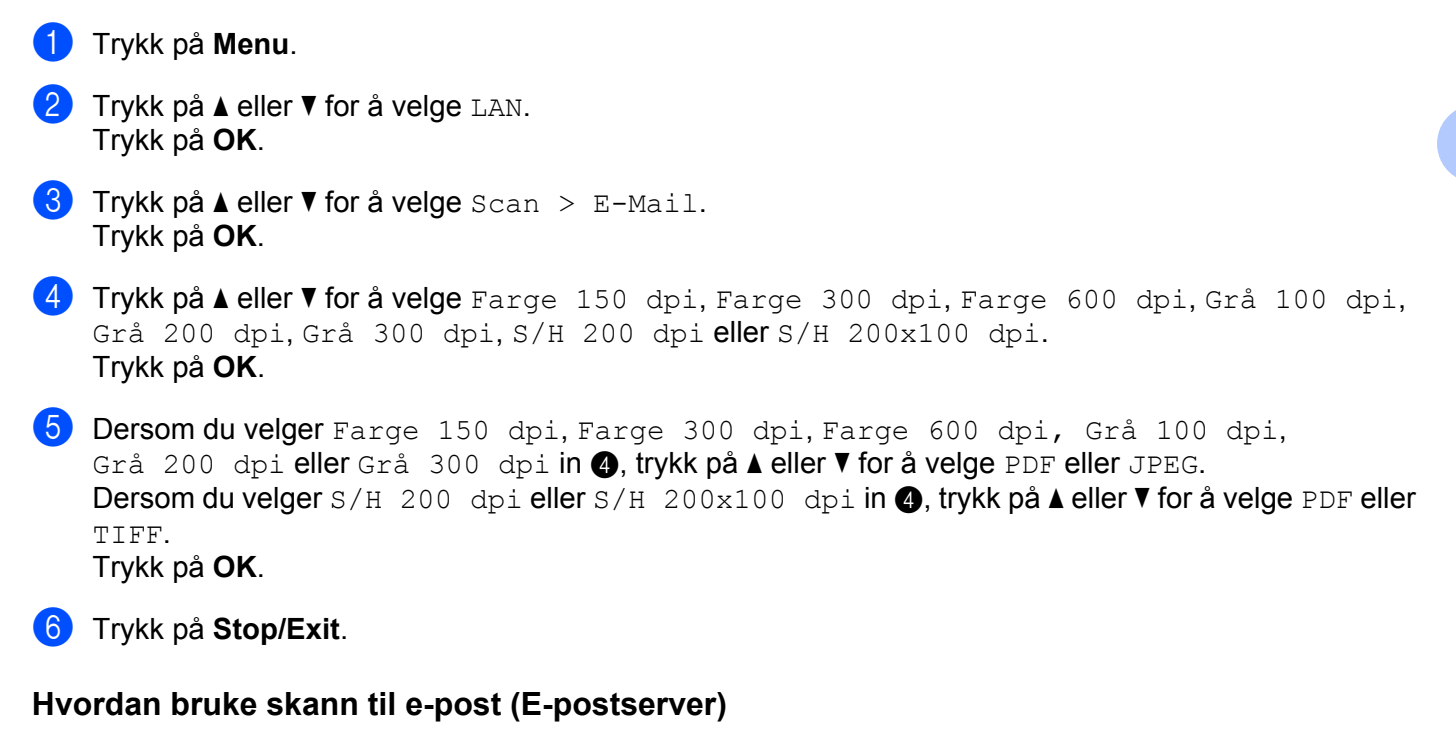

Når du velger skann til e-post (e-postserver), kan du skanne et svart-hvitt eller fargedokument og sende det direkte til en e-postadresse fra maskinen. Du kan velge PDF eller TIFF for svart-hvitt og PDF eller JPEG for farge.

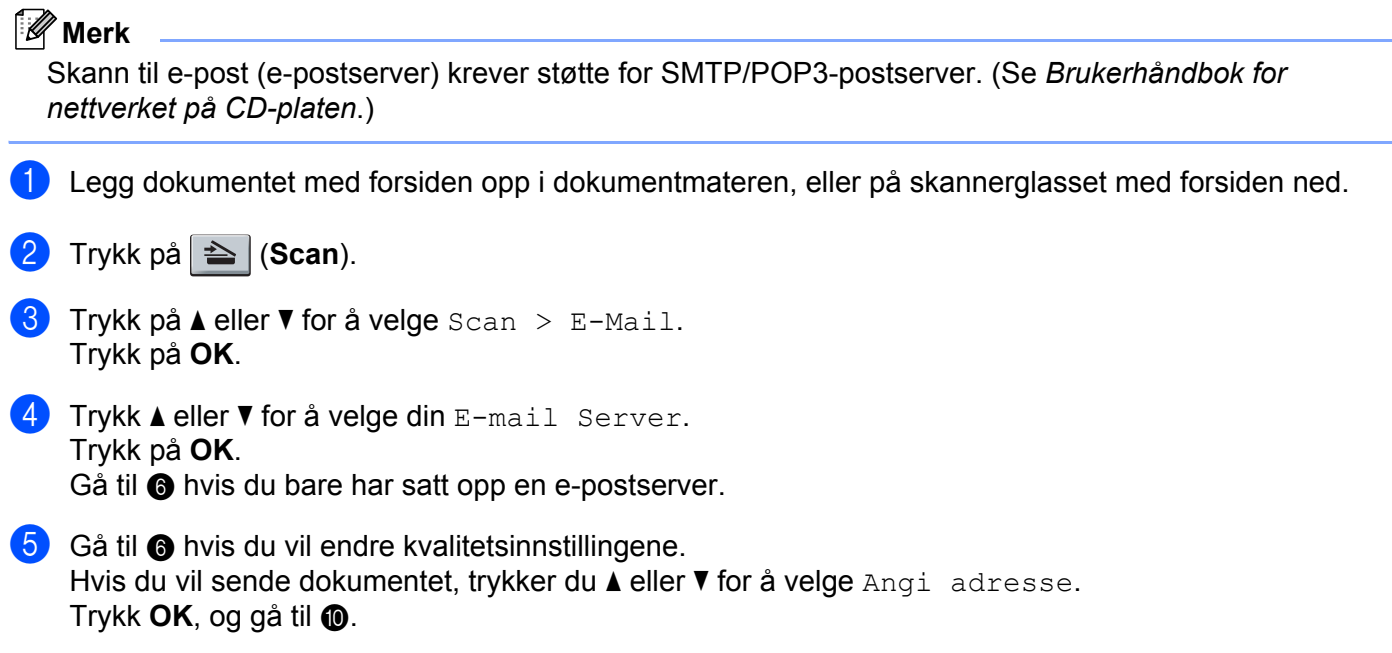

<span id="page-48-0"></span>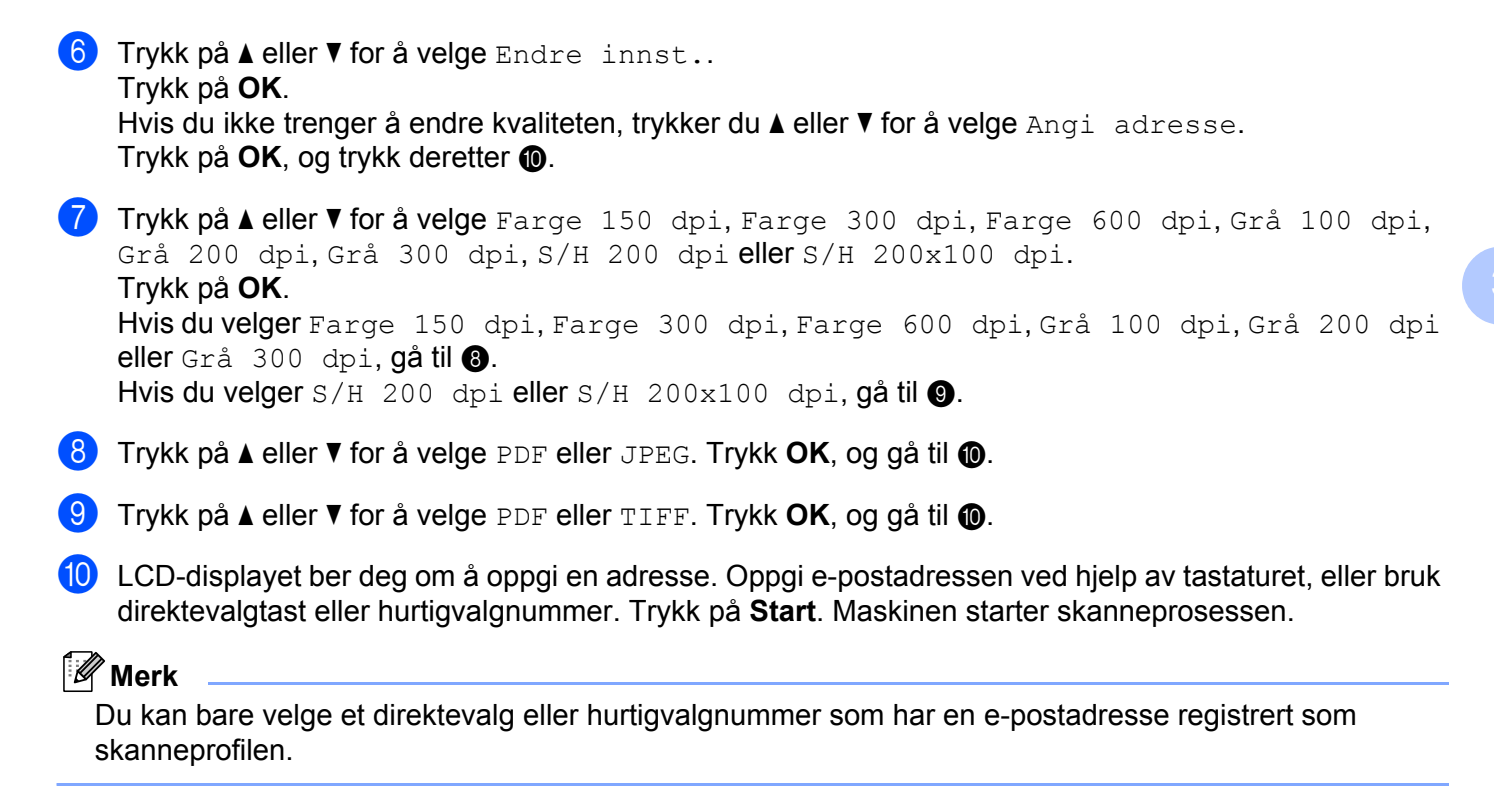

#### <span id="page-48-3"></span><span id="page-48-2"></span><span id="page-48-1"></span>**Bruke direktevalgtast eller hurtigvalgnummer <sup>3</sup>**

Du kan også skanne et dokument direkte til en adresse du har registrert under en direktevalgtast eller hurtigvalgnummer. Mens du skanner dokumentet, vil innstillingene du registrerte under direktevalget eller hurtigvalgnummeret bli brukt for kvalitet og filtype. Bare direktevalgtast eller hurtigvalgnummer med en epostadresse registrert kan brukes når du skanner date med direktevalg eller hurtigvalg. (Internettfaksadresser er ikke tilgjengelig til dette bruk.)

- a Legg dokumentet med forsiden opp i dokumentmateren, eller på skannerglasset med forsiden ned.
- **2** Trykk på **⇒ (Scan**).

**3** Velg en direktevalgtast eller hurtigvalgnummer.

Trykk på Start. Maskinen starter skanneprosessen.

### **Merk**

Du kan lagre skanneoppløsningen (skanneprofil) for hver e-postadresse hvis du lagrer e-postadressen under en direktevalgtast eller et hurtigvalgnummer.

# <span id="page-49-0"></span>**Skann til FTP**

<span id="page-49-1"></span>Du kan velge standard fargefiltype for Skann til FTP-funksjonen. **a Trykk på Menu. 2** Trykk på ▲ eller ▼ for å velge LAN. Trykk på **OK**. **63** Trykk på ▲ eller ▼ for å velge Skann til FTP. Trykk på **OK**. d Trykk på **a** eller **b** for å velge Farge 150 dpi, Farge 300 dpi, Farge 600 dpi, Grå 100 dpi, Grå 200 dpi, Grå 300 dpi, S/H 200 dpi eller S/H 200x100 dpi. Trykk på **OK**. <sup>6</sup> Dersom du velger Farge 150 dpi, Farge 300 dpi, Farge 600 dpi, Grå 100 dpi, Grå 200 [d](#page-49-1)pi eller Grå 300 dpi in **4**, trykk på **∆** eller **▼** for å velge PDF eller JPEG. Dersom [d](#page-49-1)u velger S/H 200 dpi eller S/H 200x100 dpi in **4**, trykk på **A** eller **▼** for å velge PDF eller TIFF. Trykk på **OK**. **6** Trykk på **Stop/Exit**. **Merk** Se *Nettverksskanning* i programvarens brukerhåndbok på CD-platen som fulgte med maskinen for å finne

ut hvordan du bruker Skann til FTP-funksjonen.

# <span id="page-50-0"></span>**Faks til server <sup>3</sup>**

Funksjonen Fax til server lar maskinen skanne et dokument og sende det via nettverket til en separat faksserver. Dokumentet vil så bli sendt fra faksserveren som faksdata til målnummeret over standard telelinjer. Når Fax til server-funksjonen er satt til På, vil alle automatiske faksutsendelser fra maskinen bli sendt til faksserveren for faksutsendelse. Du kan fortsette å sende en faks direkte fra maskinen ved hjelp av den manuelle faksfuksjonen (for nærmere informasjon, se *Sende en faks manuelt* i brukerhåndboken).

For å sende et dokument til faksserveren, må riktig syntaks for den aktuelle serveren benyttes. Nummeret til destinasjonsfaksen må sendes med et prefiks og et suffiks som samsvarer med parameterne som brukes av faksserveren. I de fleste tilfeller er syntaksen for prefikset «fax=», og syntaksen for suffikset tilsvarer domenenavnet til faksserverens e-post-gateway. Suffikset må også inkludere symbolet @ i begynnelsen. Prefiks- og suffiksinformasjon må lagres i maskinen før du kan benytte faks til server-funksjonen. Destinasjonsfaksnummer kan lagres under direktevalg eller hurtigvalg, eller tastes inn fra tastaturet (nummer med opptil 20 siffer). Hvis du for eksempel vil sende en faks til destinasjonsnummeret 123-555-0001, bruker du følgende syntaks:

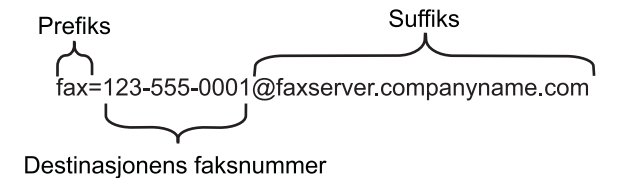

# **Merk**

Din faksserverprogramvare må støtte en e-post-gateway.

### **Sette Faks til server På <sup>3</sup>**

Du kan lagre prefiks/suffiks-adressene til faksserveren i maskinen.

a Trykk på **Menu**. b Trykk på **a** eller **b** for å velge LAN. Trykk på **OK**. **3** Trykk på ▲ eller ▼ for å velge Faks til serv.. Trykk på **OK**. **4** Trykk på ▲ eller ▼ for å velge På. Trykk på **OK**. **5** Trykk på **▲** eller ▼ for å velge Prefiks. Trykk på **OK**. Oppgi prefikset ved hjelp av tastaturet. g Trykk på **OK**.

- **8** Trykk på ▲ eller ▼ for å velge Suffiks. Trykk på **OK**.
- **9** Oppgi suffikset ved hjelp av tastaturet.
- **10** Trykk på OK.
- **in Trykk på Stop/Exit.**
- **Merk**

Du kan oppgi prefiks- og suffiksinformasjon med opptil totalt 40 tegn.

#### **Hvordan bruke Faks til server <sup>3</sup>**

- **1** Legg dokumentet i dokumentmateren eller på skannerglassplaten.
- **2** Slå faksnummeret.
- **3** Maskinen vil sende meldingen via et TCP/IP-nettverk til faksserveren.

# <span id="page-52-0"></span>**Tidssone <sup>3</sup>**

Dette feltet viser tidssonen der du befinner deg. Tiden som vises, er tidsforskjellen mellom ditt land og Greenwich Mean Time. For eksempel er tidssonen i det vestlige Europa UTC+01:00.

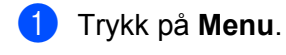

- **2** Trykk på ▲ eller ▼ for å velge LAN. Trykk på **OK**.
- **3** Trykk på **∆** eller **▼** for å velge Time zone. Trykk på **OK**.
- **4** Trykk på **A** eller ▼ for å velge tiden. Trykk på **OK**.
- **6** Trykk på **Stop/Exit**.

### **Innstilling av tidssone i Windows® <sup>3</sup>**

Du kan vise tidsforskjellen for ditt land ved hjelp av tidssonevalget i Windows®.

**1** For Windows Vista<sup>®</sup>: Klikk på **Start**-knappen, **Kontrollpanel**, **Dato og klokkeslett** og deretter **Endre tidssone**. For Windows® XP og Windows Server® 2003: Klikk på **Start**-knappen, **Kontrollpanel**, **Dato og klokkeslett** og deretter velger du **Tidssone**. For Windows® 2000: Klikk på **Start**-knappen, **Innstillinger**, **Kontrollpanel**, **Dato/klokkeslett** og deretter velger du **Tidssone**. 2) Still inn dato og klokkeslett. Verifiser innstillingen for tidssone fra nedtrekksmenyen (som viser tidsforskjellen i forhold til GMT).

**3**

# <span id="page-53-2"></span><span id="page-53-0"></span>**Tilbakestille nettverksinnstillingene til fabrikkinnstillinger <sup>3</sup>**

Dersom du vil tilbakestille utskriftsserveren til standardinnstillingene fra fabrikken (tilbakestille all informasjon slik som passord og IP-adresseinformasjon), gjør du som følger:

# **Merk** Denne funksjonen gjenoppretter alle kablede og trådløse nettverksinnstillinger til fabrikkstandard. **a Trykk på Menu.** b Trykk på **a** eller **b** for å velge LAN. Trykk på **OK**. **3** Trykk på ▲ eller ▼ for å velge Standard innst. Trykk på **OK**. **4** Trykk på **1** for å velge Reset. **b** Trykk på **1** for å velge Ja for å starte på nytt. 6) Maskinen vil starte på nytt. Du kan nå koble til nettverkskabelen og konfigurere nettverksinnstillingene for å jobbe med nettverket.

# <span id="page-53-1"></span>**Skrive ut nettverkskonfigurasjonsliste <sup>3</sup>**

# **Merk**

Nodenavn: Nodenavnet vises i nettverkskonfigurasjonslisten. Standardnodenavnet er "BRNxxxxxxxxxxxx" for et kablet nettverk eller "BRWxxxxxxxxxxxx" for et trådløst nettverk.

Nettverkskonfigurasjonslisten skriver ut en rapport med oversikt over alle de gjeldende nettverkskonfigurasjonslistene inkludert nettverkets skriverinnstillinger.

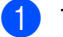

a Trykk på **Reports**.

**Trykk på ▲ eller ▼ for å velge Nettverk Konf..** Trykk på **OK**.

# <span id="page-54-1"></span><span id="page-54-0"></span>**Funksjonstabell og standard fabrikkinnstillinger**

# <span id="page-54-2"></span>**MFC-7440N og MFC-7840N <sup>A</sup>**

Standardinnstillingene vises i fet skrift med en asterisk.

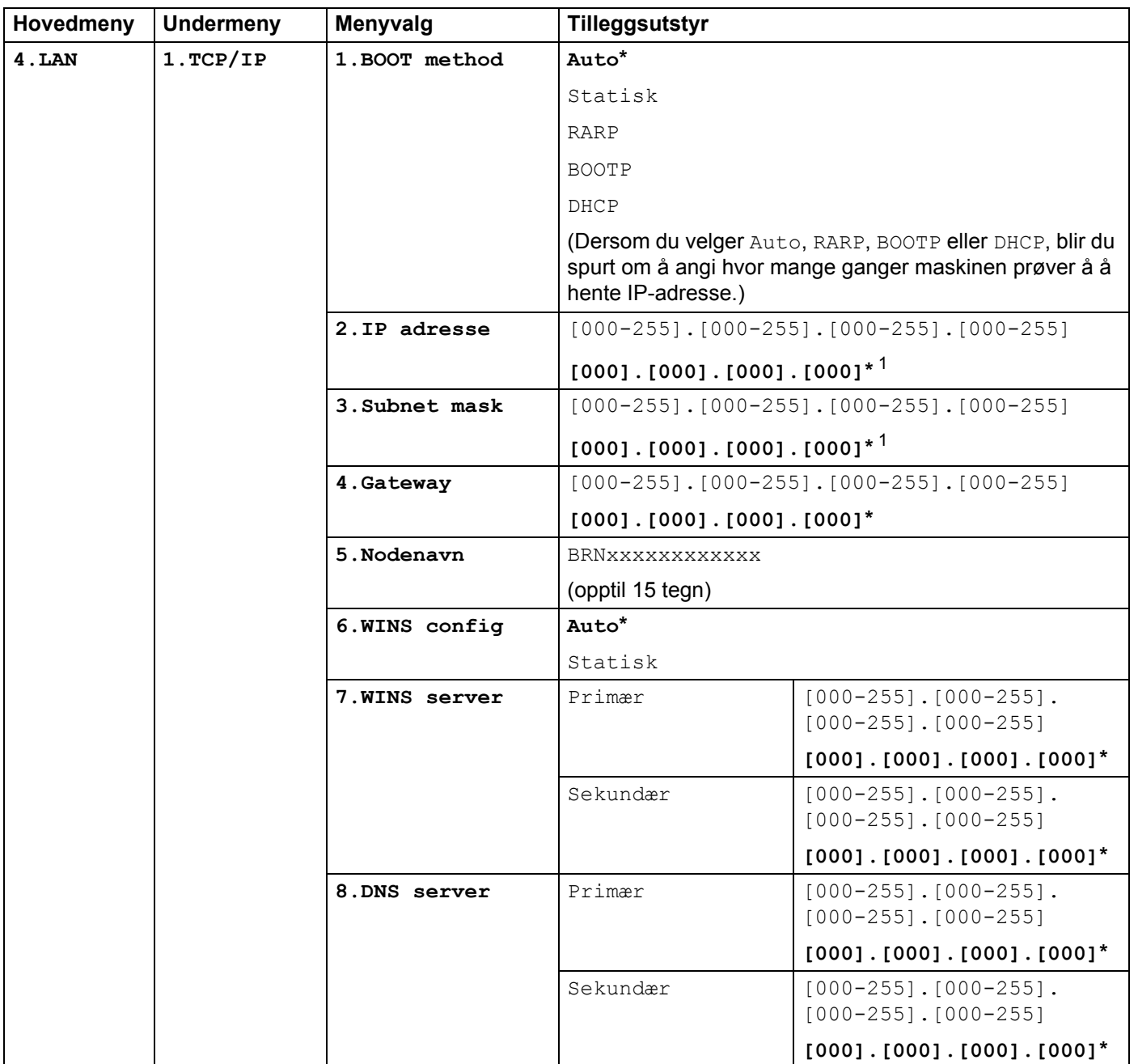

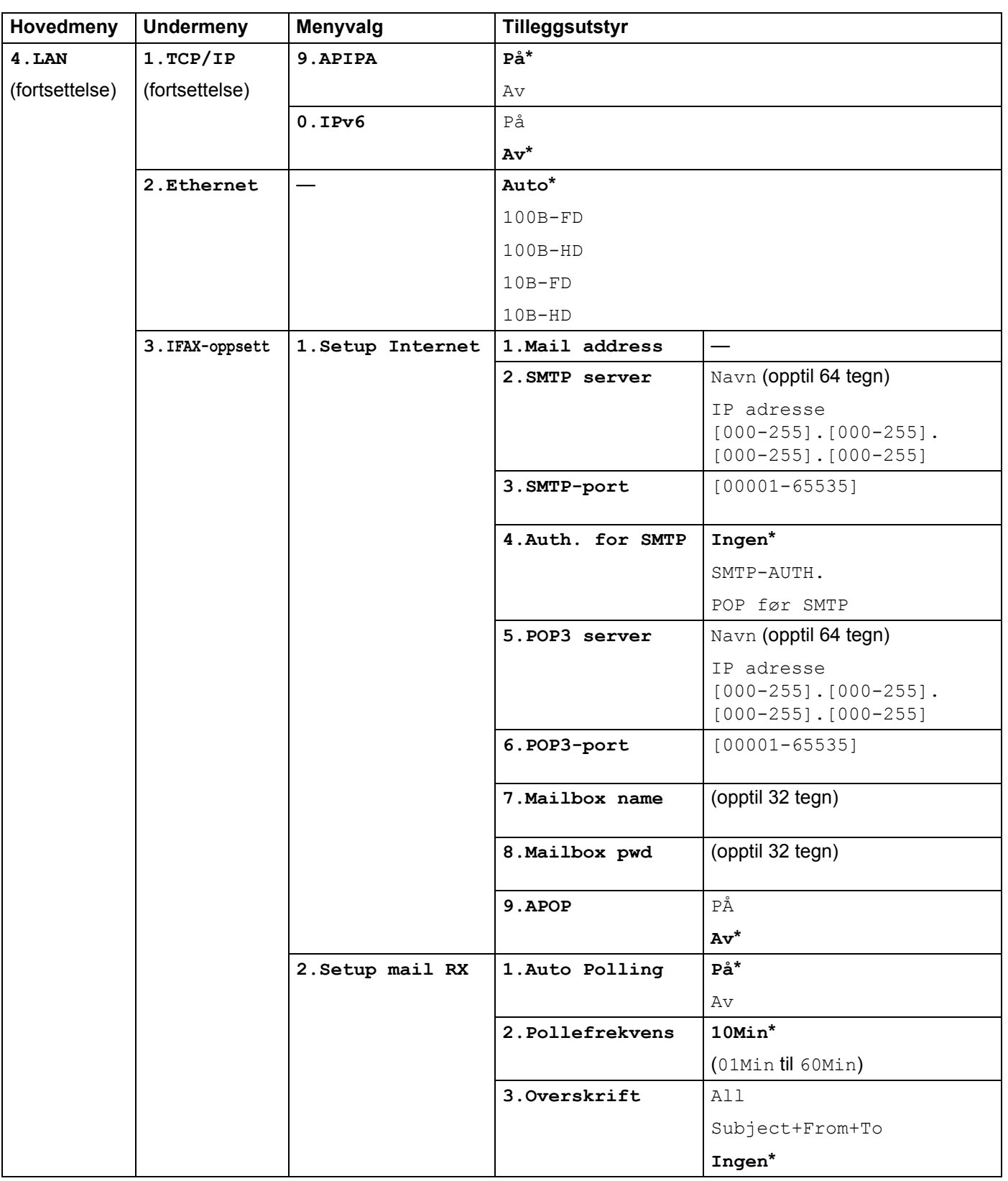

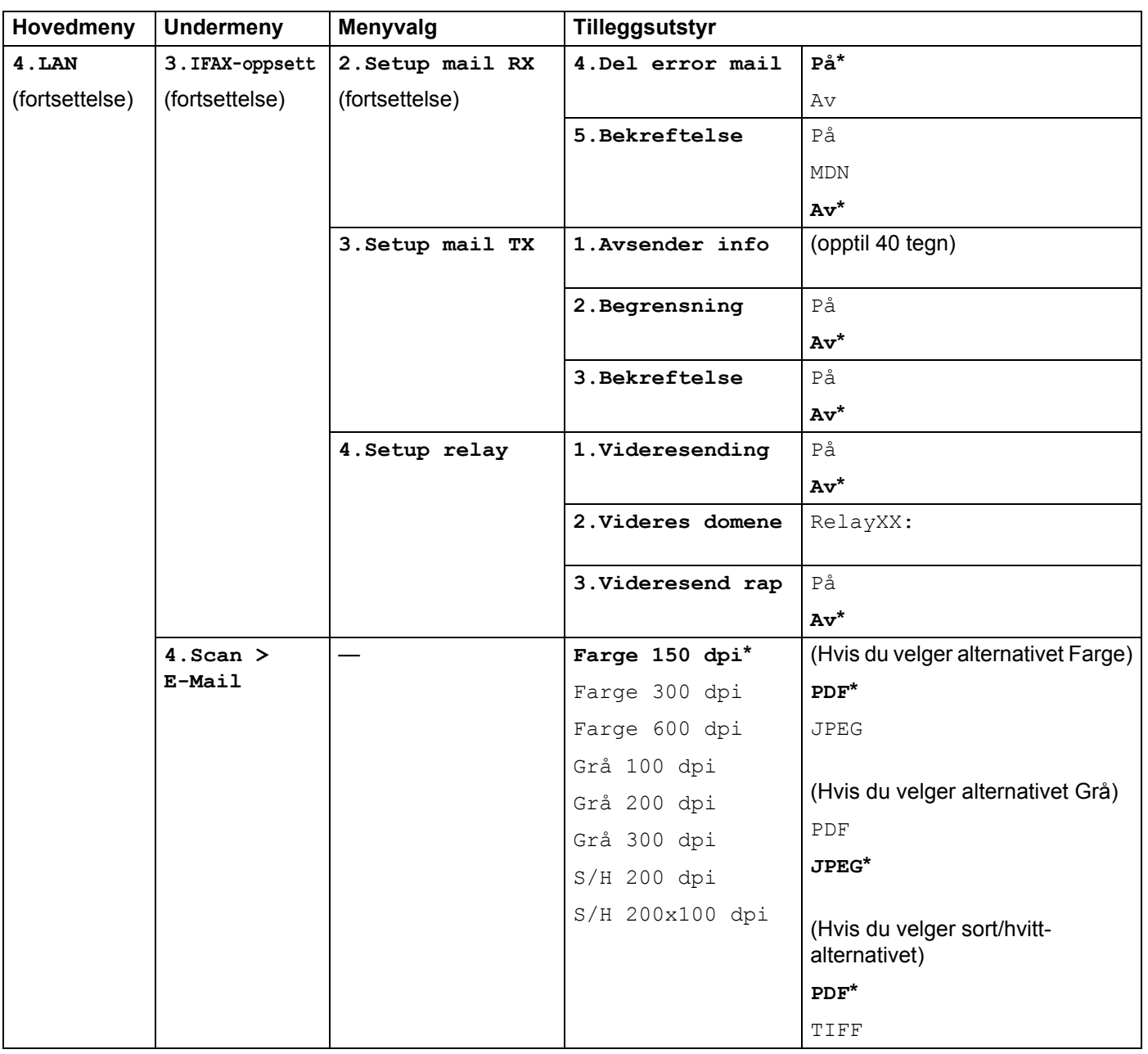

![](_page_57_Picture_131.jpeg)

<span id="page-57-0"></span>1 Ved kobling til nettverket vil maskinen automatisk stille inn IP-adressen og nettverksmasken til verdier som er egnet for ditt nettverk.

**A**

# <span id="page-58-0"></span>**MFC-7840W <sup>A</sup>**

Standardinnstillingene vises i fet skrift med en asterisk.

![](_page_58_Picture_148.jpeg)

**A**

![](_page_59_Picture_188.jpeg)

 $\mathbb{R}^3$ 

![](_page_60_Picture_165.jpeg)

![](_page_61_Picture_160.jpeg)

![](_page_62_Picture_184.jpeg)

![](_page_63_Picture_137.jpeg)

1 Ved kobling til nettverket vil maskinen automatisk stille inn IP-adressen og nettverksmasken til verdier som er egnet for ditt nettverk.

# <span id="page-64-0"></span>**Skrive inn tekst**

Du må skrive inn tekst når du stiller inn enkelte menyvalg, for eksempel e-postadressen. Talltastene har bokstaver trykket på seg. Tastene: 0, # og \* har ikke bokstaver fordi disse brukes til spesialtegn.

Trykk på riktig talltast det nødvendige antall ganger for å få tilgang til tegnene nedenfor:

For registrering av e-postadresse,  $Scan > FTP-menyalternative$ r og alternativer for  $IFAX-oppsett$ .

![](_page_64_Picture_279.jpeg)

For å angi andre menyvalg

![](_page_64_Picture_280.jpeg)

#### **Sette inn mellomrom**

For å sette inn mellomrom i et faksnummer, trykk på  $\blacktriangleright$  én gang mellom numrene. For å sette inn mellomrom i et navn, trykk på ▶ to ganger mellom bokstavene.

#### **Rette feil <sup>A</sup>**

Hvis du har tastet inn feil bokstav og vil rette den, trykker du **d** for å flytte markøren til bokstaven som er feil, og deretter trykker du **Clear/Back**.

**A**

#### **Gjenta bokstaver**

For å skrive inn et tegn som er tilordnet den samme tasten som det forrige tegnet, trykker du på  $\blacktriangleright$  for å flytte markøren til høyre før du trykker på tasten igjen.

#### <span id="page-65-0"></span>**Spesialtegn og symboler**

Trykk på **l**, **#** eller **0**, trykk deretter på **d** eller **c** til å flytte markøren til tegnet eller symbolet du ønsker. Trykk på **OK** for å velge den. Symbolene og tegnene nedenfor vil avhenger av menyvalget.

Trykk på  $*$  for (mellomrom) ! "  $# $ \%$  & ' ( )  $* +$  , - . /  $\epsilon$ Trykk på **#** for : ; < = > ? @ [ ] ˆ \_ ¥ ~ ' | { } Trykk på **0** for Ä Ë Ö Ü Æ Ø Å Ñ 0

# Stikkordliste

# <span id="page-66-0"></span> $\overline{\mathsf{A}}$

B

![](_page_66_Picture_79.jpeg)

# B

![](_page_66_Picture_80.jpeg)

# D

![](_page_66_Picture_81.jpeg)

# Figure 1995 and the control of

![](_page_66_Picture_82.jpeg)

# G

![](_page_66_Picture_83.jpeg)

# н

![](_page_66_Picture_84.jpeg)

# Ï

![](_page_66_Picture_85.jpeg)

# K

![](_page_66_Picture_86.jpeg)

# N

![](_page_66_Picture_87.jpeg)

# P

![](_page_66_Picture_88.jpeg)

# R

![](_page_66_Picture_89.jpeg)

# S

![](_page_66_Picture_90.jpeg)

# T

![](_page_66_Picture_91.jpeg)

B

# $\overline{\mathsf{V}}$

![](_page_67_Picture_17.jpeg)

# W

![](_page_67_Picture_18.jpeg)